# **Table of Contents**

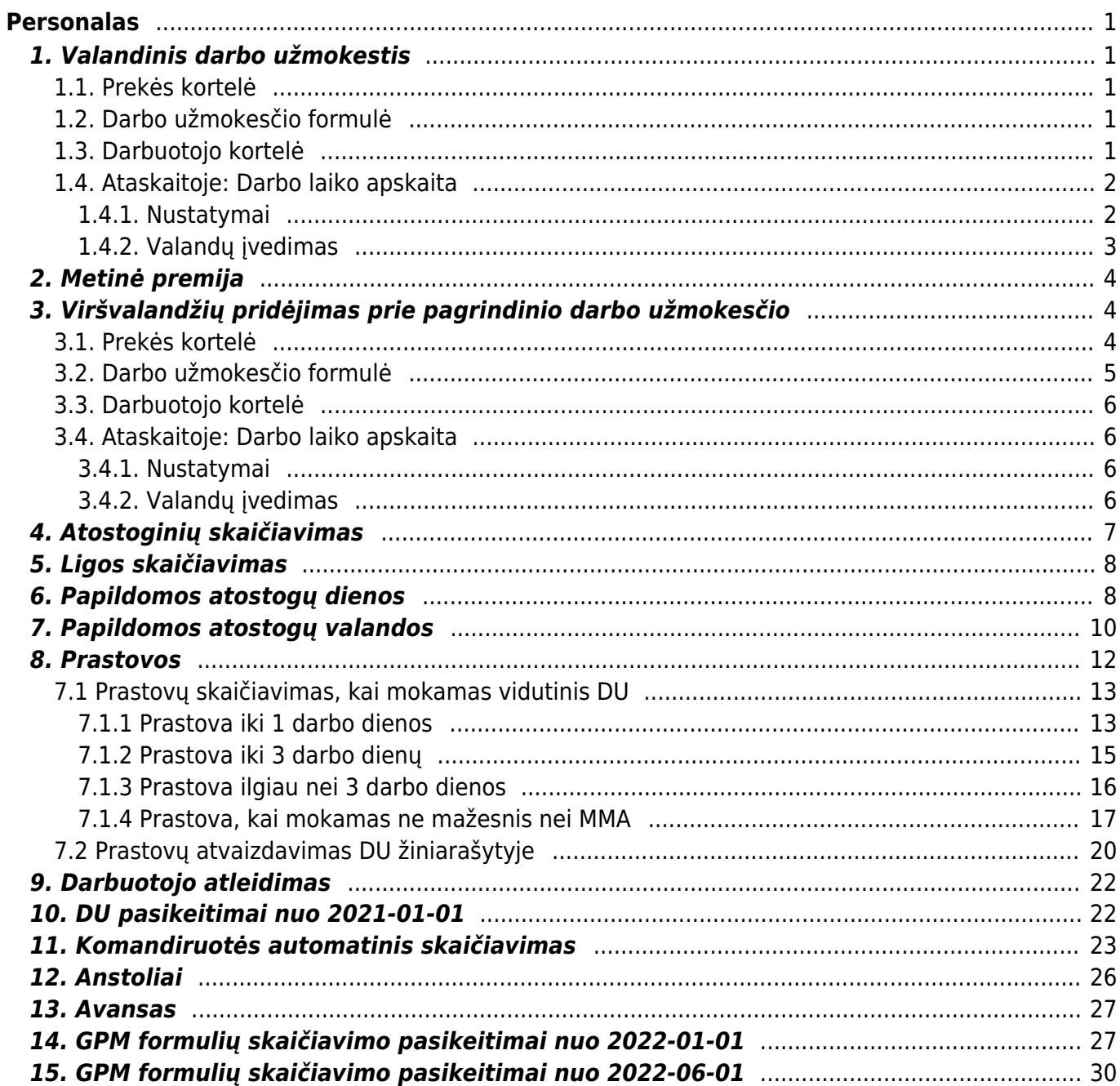

# <span id="page-2-0"></span>**Personalas**

# <span id="page-2-1"></span>**1. Valandinis darbo užmokestis**

## <span id="page-2-2"></span>**1.1. Prekės kortelė**

Susikurkite naują prekės kortelę bei prekės klasę. Jų kodus padarykite vienodus, tipas turi būti **Paprasta/paslauga** pvz.:

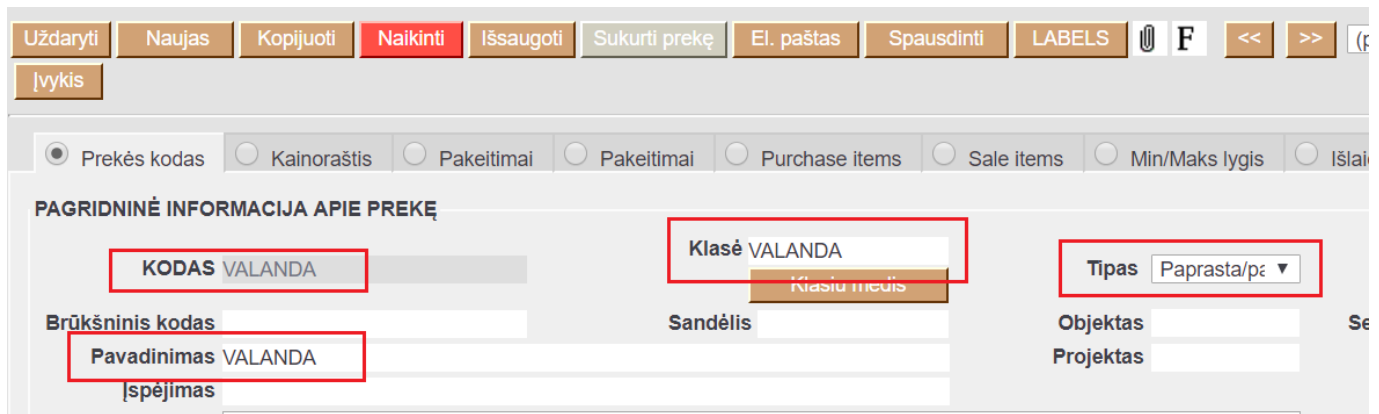

## <span id="page-2-3"></span>**1.2. Darbo užmokesčio formulė**

Sukurkite naują darbo užmokesčio formulę, jei tokia dar nesukurta: NUSTATYMAI→PERSONALO NUSTATYMAI→DARBO UŽMOKESČIO FORMULĖS Daugiau informacijos kaip sukurti šią formulę galite rasti: [Valandinio DU \(HOUR\) formulės kūrimas](https://wiki.directo.ee/lt/per_palgavalem#valandinio_du_hour_formules_kurimas)

Jei darbo užmokesčio formulė jau sukurta, patikrinkite, ar yra skyltyje **Kaip** nurodyta naujai sukurtos prekės klasė. Jei ne - pakeiskite prekės klasę bei išsaugokite formulę. Taip pat būtinai patikrinkite burbuliukus **Mokesčių formulės** ir **Nedarbingumo tipai**. Jei reikia, priskirkite reikiamus mokesčiu bei nedarbingumo tipus ar pakeiskite buhalterines sąskaitas.

## <span id="page-2-4"></span>**1.3. Darbuotojo kortelė**

Darbuotojo kortelėje, burbuliuke **Darbo užmokestis**:

- **Mokestis** įrašykite valandinį įkainį;
- **Formulė** pasirinkite darbo užmokesčio formulę skirtą valandiniam skaičiavimui;
- **Vartotojas** pasirinkite tą patį darbuotoją, kurio kortelėje atliekate veiksmus;
- **Pradžios data** nurodykite, nuo kada pradėti taikyti šią formulę:

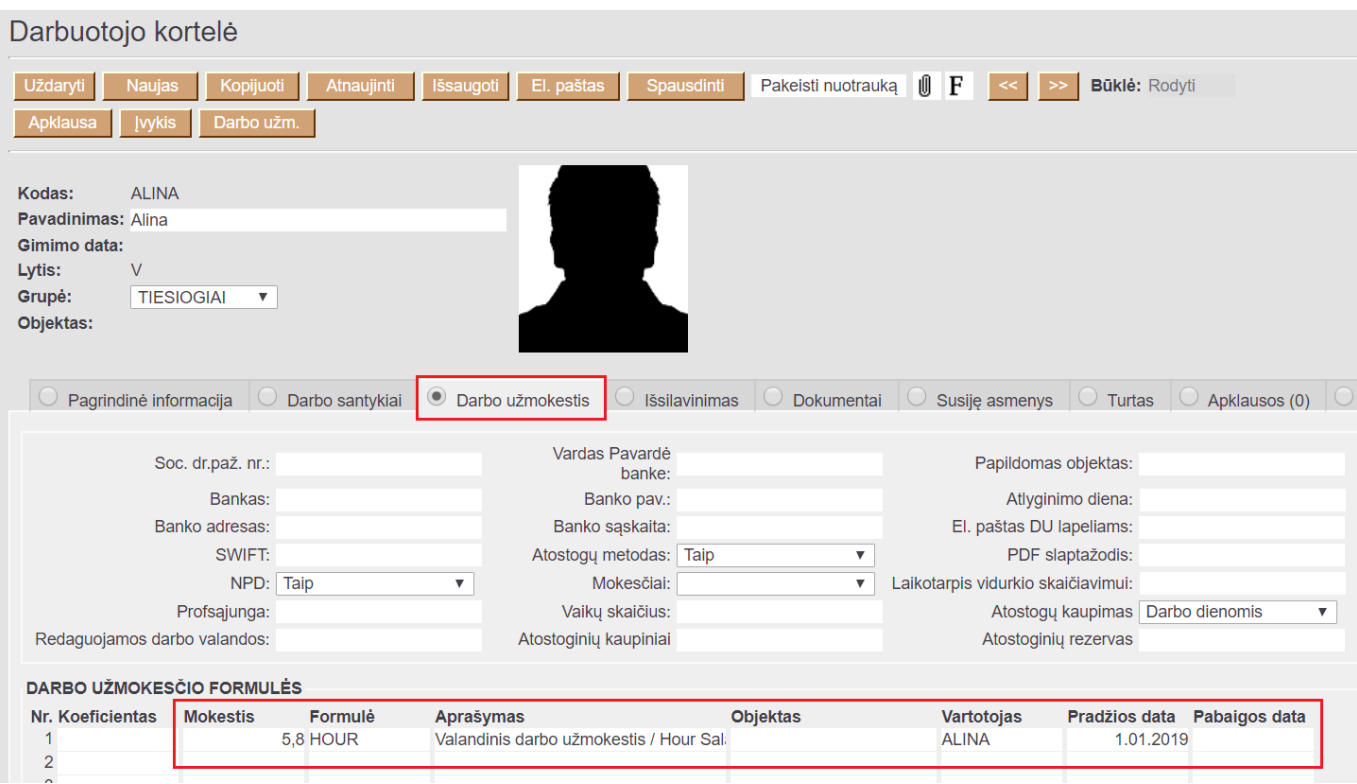

Daugiau informacijos apie darbo užmokesčio formules galite rasti: [Darbuotojai](https://wiki.directo.ee/lt/darbuotojai)

### <span id="page-3-0"></span>**1.4. Ataskaitoje: Darbo laiko apskaita**

#### <span id="page-3-1"></span>**1.4.1. Nustatymai**

Ataskaitoje **Darbo laiko apskaita** plaktuko ikonėlėje, **Redaguojamos darbo valandos** įrašykite naujai sukurtos prekės kodą, pvz. **Valanda**

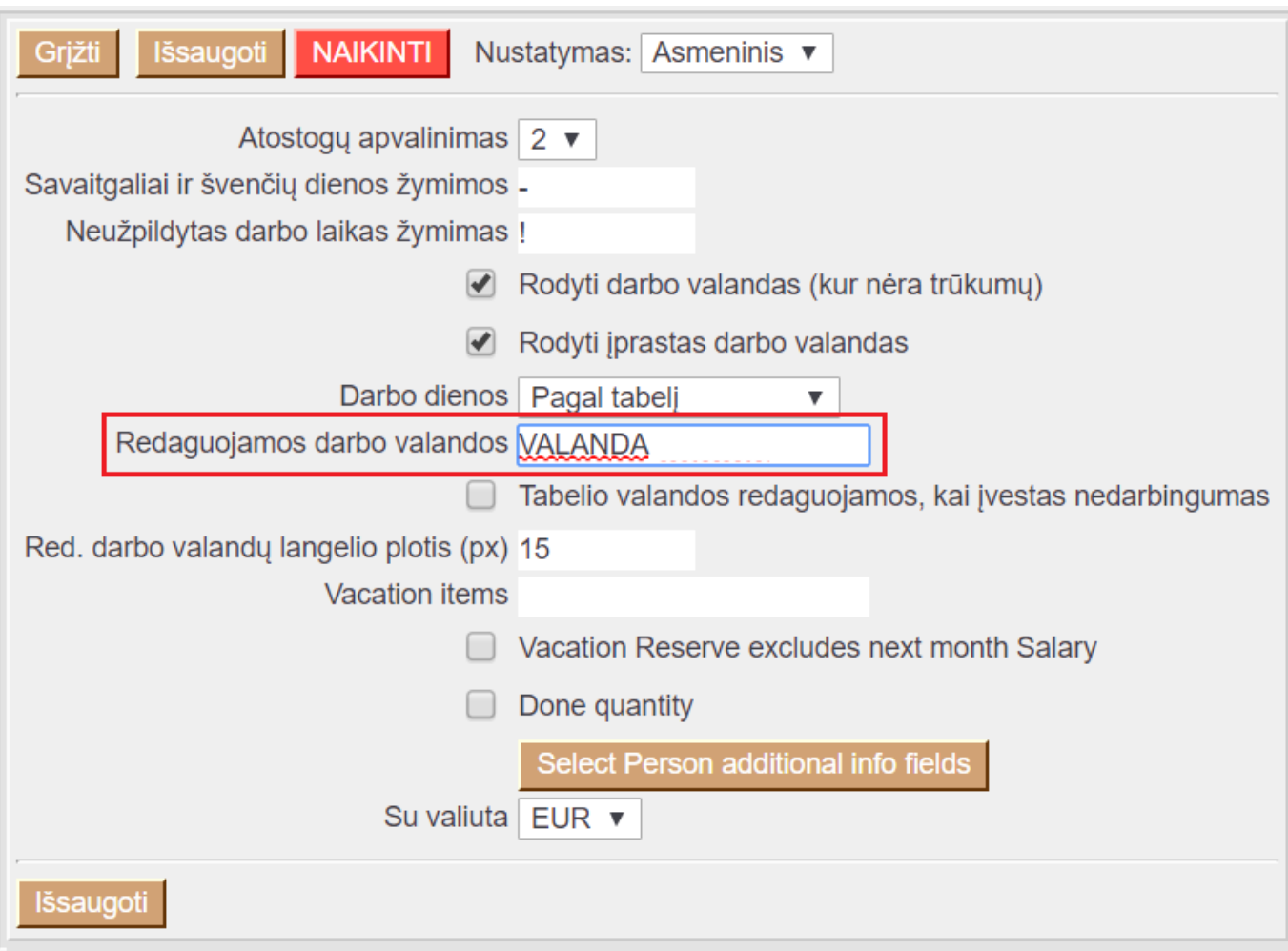

### <span id="page-4-0"></span>**1.4.2. Valandų įvedimas**

Ataskaitoje **Darbo laiko apskaita** užsidėjus filtrus:

- **Asmuo** pasirinkite asmenį, kuriam norite vesti valandas;
- **Laikotarpis** pasirinkite laikotarpį;
- **Rodyti** pasirinkite **Tabelio informacija**;
- Uždėkite varnelę **Pasikeitimas** ir spauskite **Ataskaita**;
- Susiraskite prekę, kurią sukūrėte valandoms apskaityti ir suveskite reikiamas valandas. Spauskite **Išsaugoti** (išsaugojus susikurs išteklio dokumentas):

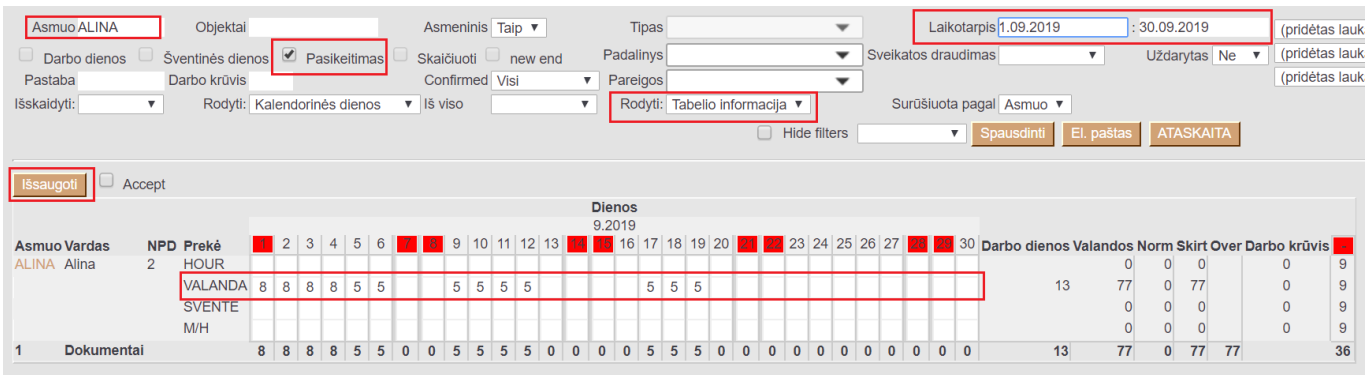

 Išsaugojus suvestas valandas susikurs išteklio dokumentas. Daugiau apie išteklio dokumentą galite rasti: [Ištekliai](https://wiki.directo.ee/lt/mr_ressurs)

Atlikus aprašytus veiksmus galite skaičiuoti darbo užmokestį. Kaip tai padaryti galite rasti: [Darbo](https://wiki.directo.ee/lt/per_palk) [užmokesčio priskaitymas](https://wiki.directo.ee/lt/per_palk)

# <span id="page-5-0"></span>**2. Metinė premija**

Jei skaičiuojate metinį priedą, kurio priskaityta suma turi daryti įtaką vidurkio skaičiavimui per visus metus Jums reikia atlikti veiksmus aprašytus: [Vidurkiu skaiciavimas ilgesniam laikotarpiui nei trys](https://wiki.directo.ee/lt/per_palk#vidurkiu_skaiciavimas_ilgesniam_laikotarpiui_nei_trys_menesiai) [menesiai](https://wiki.directo.ee/lt/per_palk#vidurkiu_skaiciavimas_ilgesniam_laikotarpiui_nei_trys_menesiai)

# <span id="page-5-1"></span>**3. Viršvalandžių pridėjimas prie pagrindinio darbo užmokesčio**

Šioje skiltyje bus aprašoma, kaip pridėti dirbtas viršvalandžių valandas dienos ir nakties metu.

### <span id="page-5-2"></span>**3.1. Prekės kortelė**

Susikurkite naujas prekių korteles bei prekių klases. Jų kodus padarykite vienodus, tipas turi būti **Paprasta/paslauga**. PVZ.:

Pirmoji prekė - viršvalandžių vedimui dienos metu:

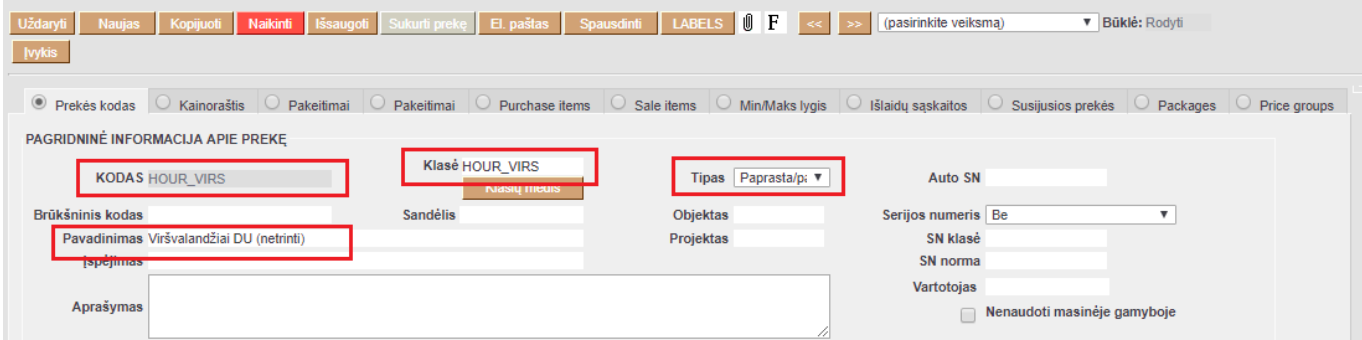

Antroji prekė - viršvalandžių vedimui nakties metu:

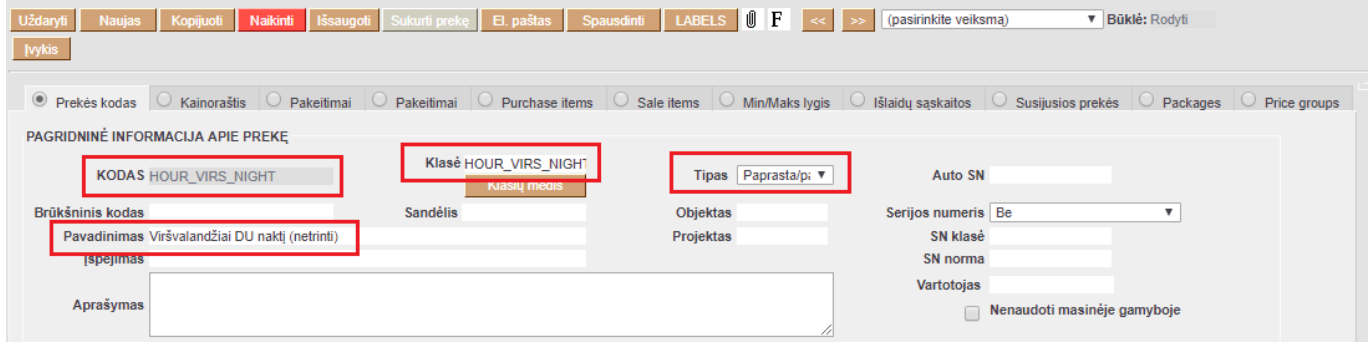

### **3.2. Darbo užmokesčio formulė**

Sukurkite naujas darbo užmokesčio formules, jei tokių dar nesukurta: NUSTATYMAI→PERSONALO NUSTATYMAI→DARBO UŽMOKESČIO FORMULĖS. Spaudžiate F-2 naujas.

#### **Pirmoji darbo užmokesčio formulė – viršvalandžiai dieną**

Pildoma informacija:

- Kodas
- Aprašymas DU formulės aprašymas.
- Tipas valanda.
- Varnelė veikia vidutinį darbo užmokestį.
- Varnelė grafikas
- Skiltyje "Kiekis" laukelyje dauginamas įrašome 1, laukelyje "NUO" pasirenktame "Išteklių kiekis" ir laukelyje "Kaip" įrašome sukurtą prekės klasę "HOUR VIRS". Tai reiškia, kad kai pildysite dirbtus viršvalandius nedarbingumo ataskaitoje, susikurs ištkelių dokumentas, kurio valandos bus dauginamos iš 1.

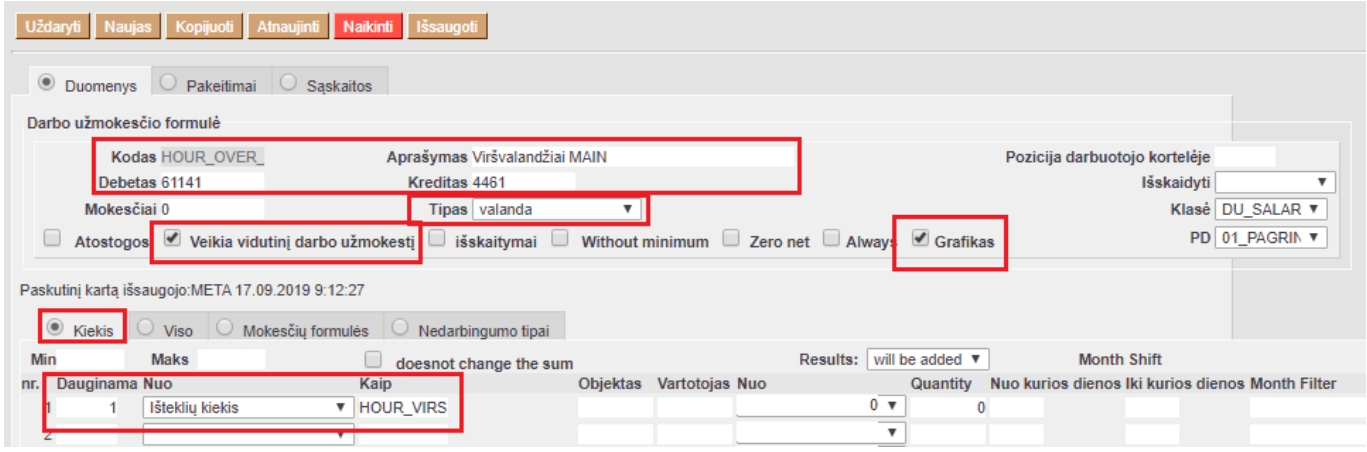

• Skiltyje "Viso" įrašome kiek bus dauginama bei kokio darbo užmokesčio formulės.

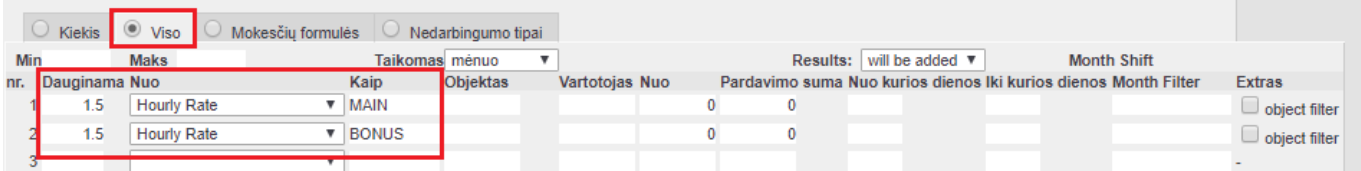

#### **Antroji darbo užmokesčio formulė – viršvalandžiai naktį**

Darbo užmokesčio formulę kuriame taip pat, kaip buvo sukurta formulė viršvalandžiai dieną, tik skiltyje VISO pakeičiame kokiu tarifu bus dauginamas DU.

<span id="page-6-0"></span>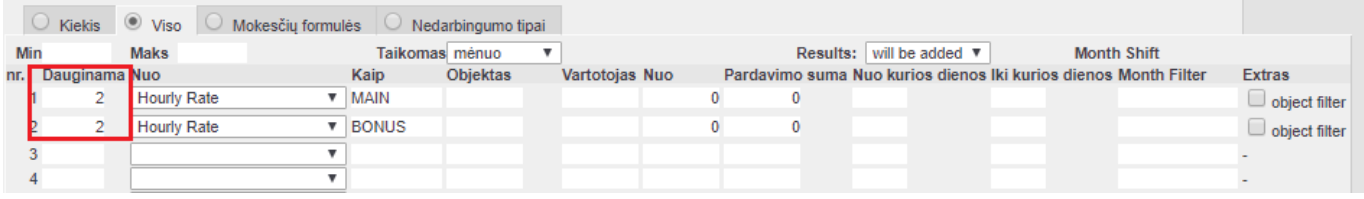

### <span id="page-7-0"></span>**3.3. Darbuotojo kortelė**

Darbuotojų kortelėse turėsite užpildyti susikurtas šias dvi naujas darbo užmokesčio formules:

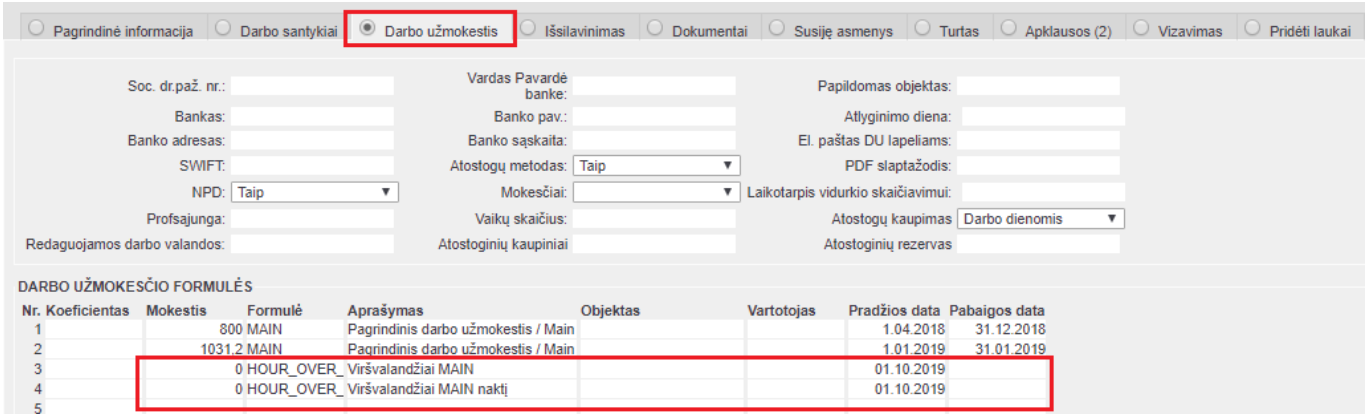

### <span id="page-7-1"></span>**3.4. Ataskaitoje: Darbo laiko apskaita**

#### <span id="page-7-2"></span>**3.4.1. Nustatymai**

Ataskaitoje **Darbo laiko apskaita** plaktuko ikonėlėje, **Redaguojamos darbo valandos** įrašykite naujai sukurtų prekių kodus, pvz. **HOUR\_VIRS** ir **HOUR\_VIRS\_NIGHT**

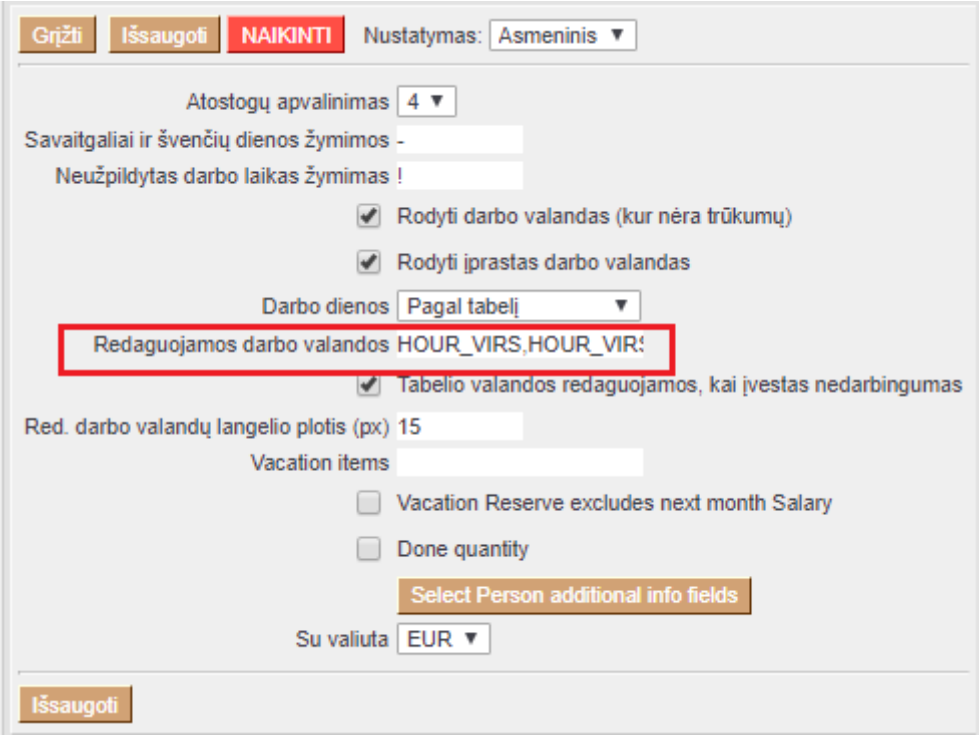

#### <span id="page-7-3"></span>**3.4.2. Valandų įvedimas**

Ataskaitoje **Darbo laiko apskaita** užsidėjus filtrus:

**Asmuo** – pasirinkite asmenį, kuriam norite vesti valandas;

- **Laikotarpis** pasirinkite laikotarpį;
- **Rodyti** pasirinkite **Tabelio informacija**;
- Uždėkite varnelę **Pasikeitimas** ir spauskite **Ataskaita**;

Susiraskite prekę, kurią sukūrėte valandoms apskaityti ir suveskite reikiamas valandas. Spauskite **Išsaugoti** (išsaugojus susikurs išteklio dokumentas):

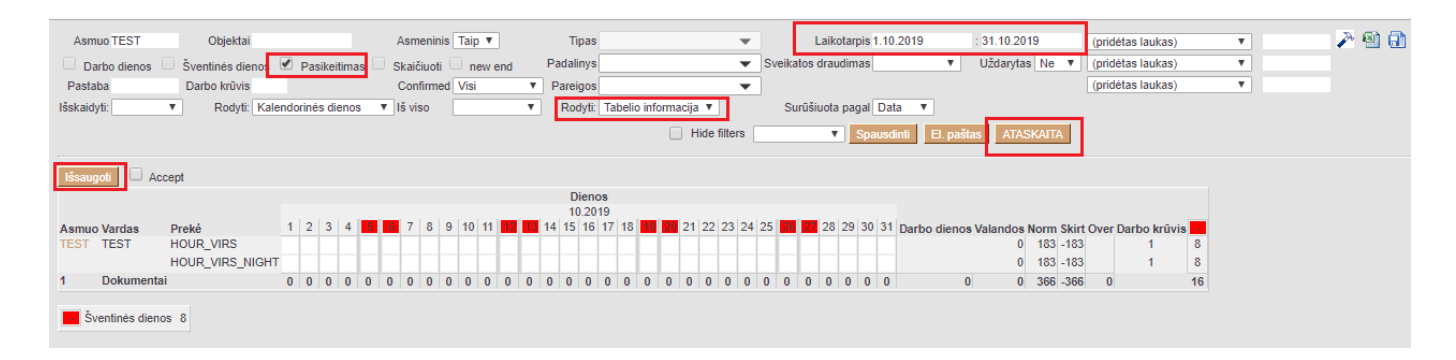

 Išsaugojus suvestas valandas susikurs išteklio dokumentas. Daugiau apie išteklio dokumentą galite rasti: [Ištekliai](https://wiki.directo.ee/lt/mr_ressurs)

Atlikus aprašytus veiksmus galite skaičiuoti darbo užmokestį. Kaip tai padaryti galite rasti: [Darbo](https://wiki.directo.ee/lt/per_palk) [užmokesčio priskaitymas](https://wiki.directo.ee/lt/per_palk)

# <span id="page-8-0"></span>**4. Atostoginių skaičiavimas**

Norint, kad į priskaitymo dokumentą įsikeltų atostoginių suma, reikia atlikti šiuos veiksmus:

- Susikurti darbo užmokesčio formulę atostoginių skaičiavimui. Kaip susikurti DU formulę galite rasti: [Atostogų formulės kūrimas](http://wiki.directo.ee/lt/settings#atostogu_formules_kurimas)
- Einate: PERSONALAS → Dokumentai → Neatvykimai į darbą. Spaudžiate F-2 naujas. Įvedate, kada darbuotojas atostogavo. Pasirenkate laikotarpį bei nedarbingumo tipą.

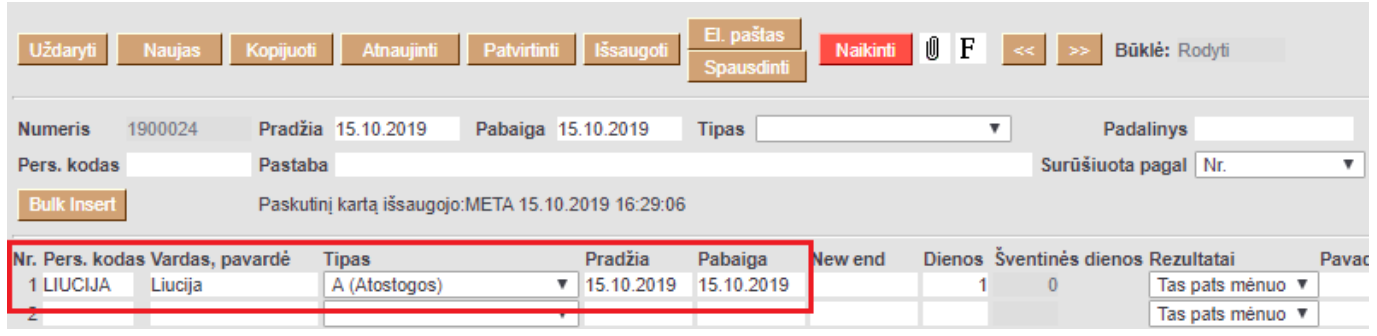

 Jeigu darbuotojas nėra išdirbęs trijų mėnesių, tuomet vidutinį dienos darbo užmokestį reikia įrašyti patiems į priskaitymo dokumentą. Kai darbuotojas bus išdirbęs tris mėnesius, tuomet sistema pati paskaičiuos vidutinį dienos DU ir įkels į priskaitymo dokumentą.

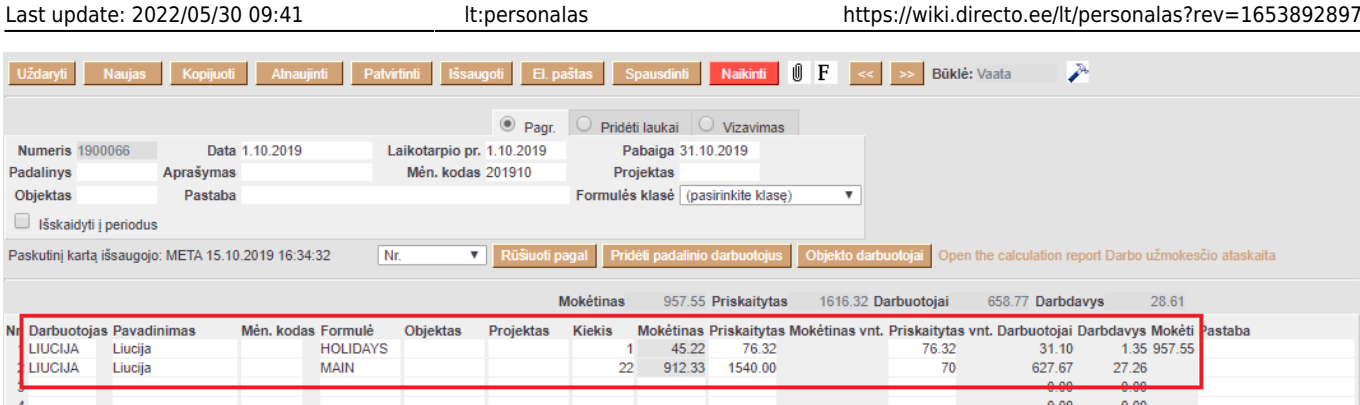

# <span id="page-9-0"></span>**5. Ligos skaičiavimas**

Norint, kad į priskaitymo dokumentą įsikeltų nedirbtų dienų (ligos) suma, reikia atlikti šiuos veiksmus:

- Susikurti darbo užmokesčio formulę ligos skaičiavimui. Kaip susikurti DU formulę galite rasti: [Ligos formulės kūrimas](http://wiki.directo.ee/lt/settings#ligos_formules_kurimas)
- Einate: PERSONALAS → Dokumentai → Neatvykimai į darbą. Spaudžiate F-2 naujas. Įvedate, kada darbuotojas sirgo. Pasirenkate laikotarpį bei nedarbingumo tipą.

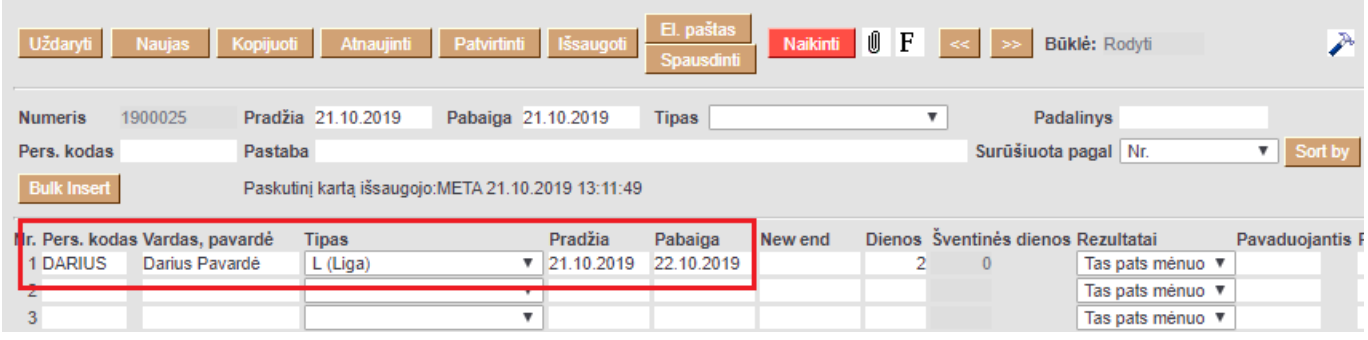

 Jeigu darbuotojas nėra išdirbęs trijų mėnesių, tuomet vidutinį dienos darbo užmokestį reikia įrašyti patiems į priskaitymo dokumentą. Kai darbuotojas bus išdirbęs tris mėnesius, tuomet sistema pati paskaičiuos vidutinį dienos DU ir įkels į priskaitymo dokumentą.

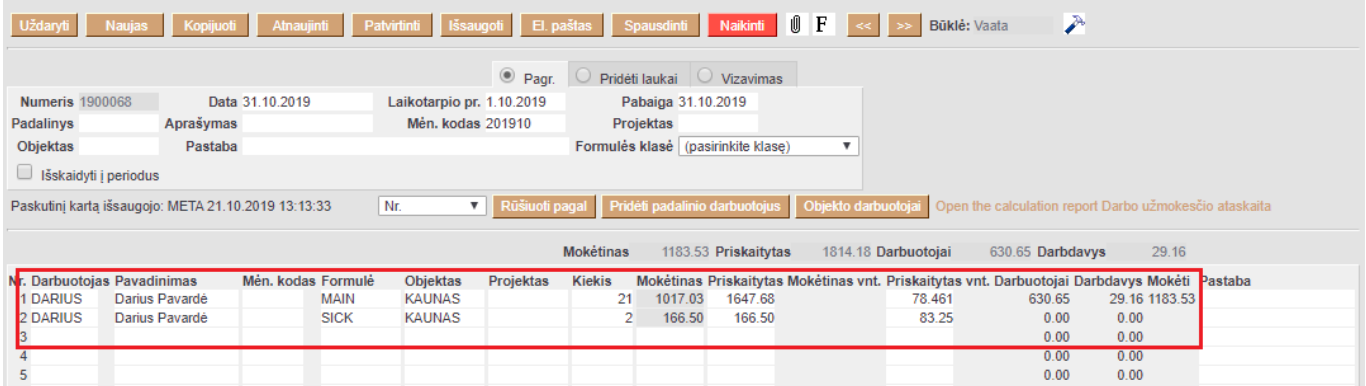

## <span id="page-9-1"></span>**6. Papildomos atostogų dienos**

Norint, kad sistema pridėtų papildomą atostogų dieną, reikia susikurti papildomą "Nedarbingumo tipą", kurį naudosite žymint, kiek papildomų dienų pridėti prie kaupiamų atostogų skaičiaus.

Einate: NUSTATYMAI → Personalo nustatymai → Nedarbingumo tipai. Spauždiate F2-naujas.

Nedarbingumo tipe reikia užpildyti:

- Kodas:
- Aprašymas nedarbingumo tipo aprašymas;
- Sutrumpintas kodas nedarbingumo tipo kodo sutrumpinimas, kuris bus atvaizduojams tabelio informacijoje;
- Baigiasi" "Ne" nedarbingumo metu yra dirbama;
- "Mažina atostogų dienas" "Adds" nemažina;
- "Didina sukauptas atostogas" "Taip" didina;

#### Papildoma atostogų diena

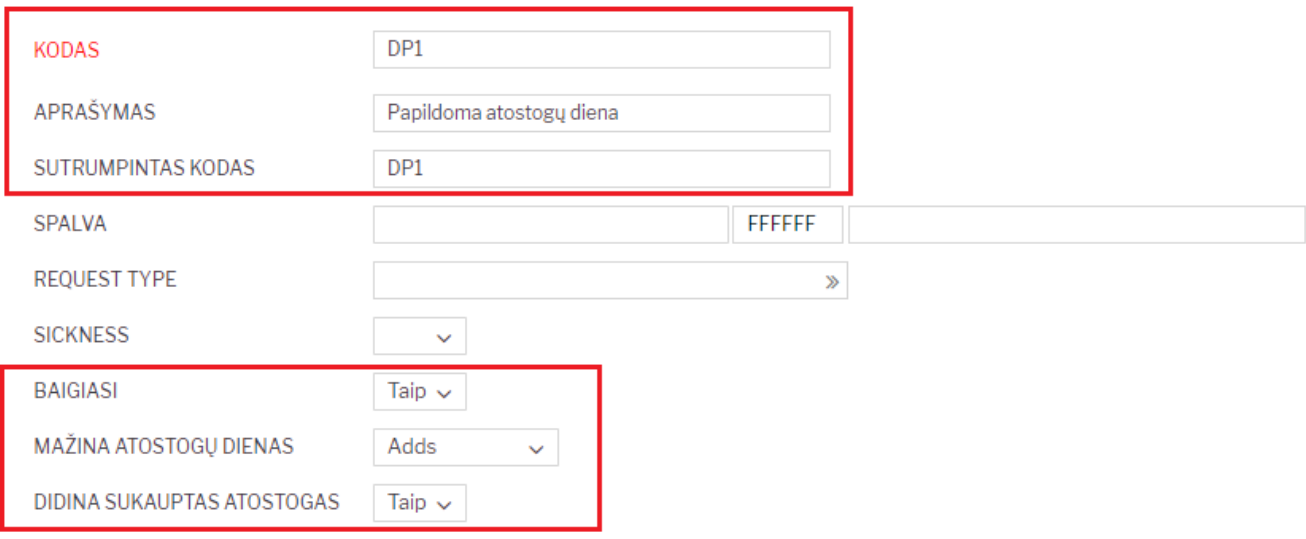

#### **Pavyzdys:**

Jei darbuotojas dirbo lapkričio 1 d. ir norime jam paskaičiuoti dvi papildomas atostogų dienas:

Dokumente "Nedarbingumo žymėjimas" pasirenkame nedarbingumo tipą "DP" tą dieną, kada jis dirbo, t. y. lapkričio 1 d.; Jei norime, už lapkričio 1 d., darbuotojui suteikti papildomą atostogų dieną, kitoje eilutėje renkamės naujai sukurtą nedarbingumo tipą "DP1" ir nurodome pradžios ir pabaigos laikotarpį, kad gautųsi reikiamas atostogų dienų skaičius, pvz. "Dienos" = 1

Suvedus tokį nedarbingumo dokumentą, sistema supras, kad darbuotojas dirbo šventinę dieną ir jam yra priskiriamos dvi papildomos atostogų dienos.

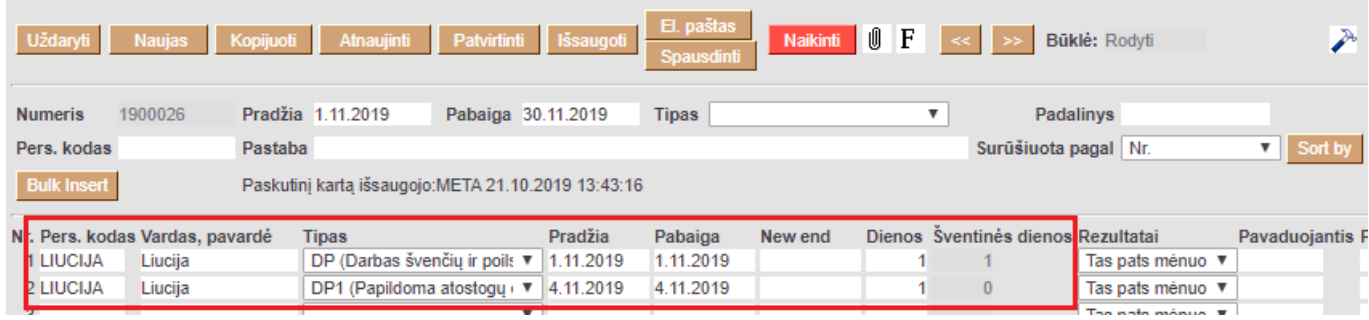

Tabelio informacija:

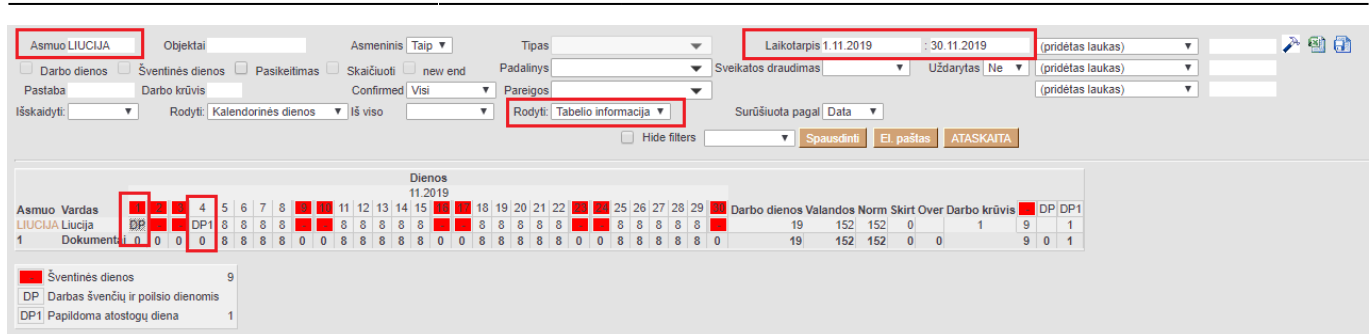

Last update: 2022/05/30 09:41 lt:personalas https://wiki.directo.ee/lt/personalas?rev=1653892897

Atostogų likutis:

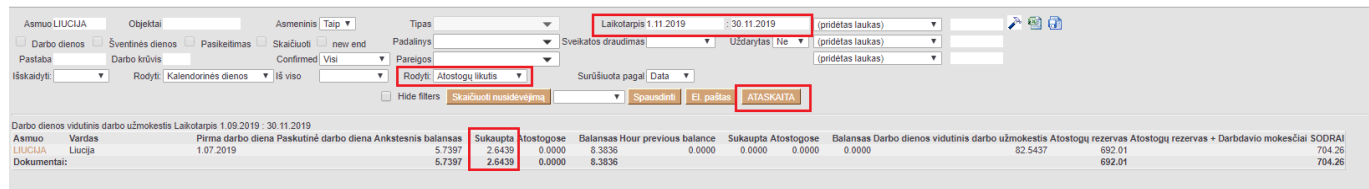

# <span id="page-11-0"></span>**7. Papildomos atostogų valandos**

Norint Directo sistemoje vesti papildomas atostogų valandas reikia:

- Sukurti prekės kortelę:
	- Tipas Paslauga
	- Kodas pvz. ATOSTOGOS\_VAL
	- Klasė sukuriama klasė kurios kodas atitinkama prekės kodą, pvz. ATOSTOGOS\_VAL
	- Pavadinimas pvz. Papildomos atostogų valandos

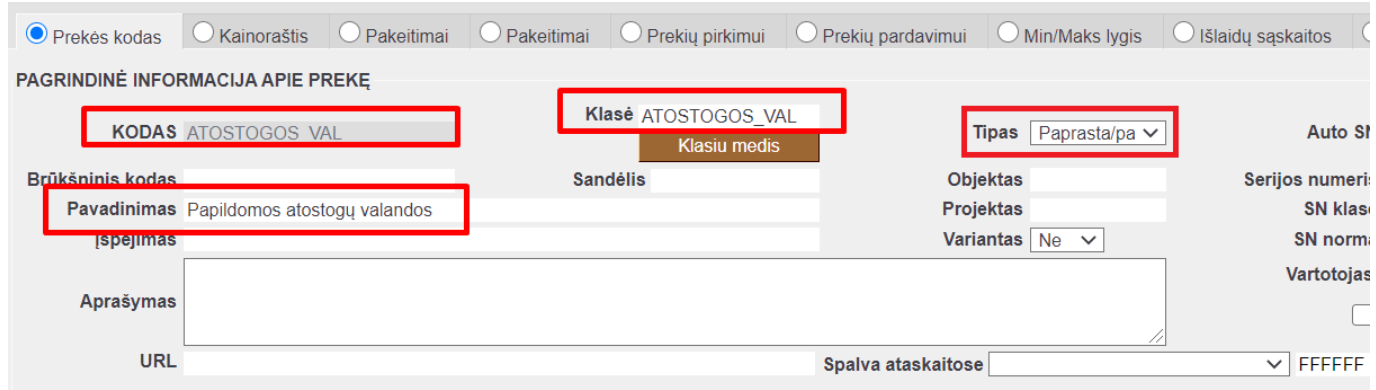

Ataskaitoje **Darbo laiko apskaita** - plaktuko ikonėlėje, laukeliuose Redaguojamos darbo valandos ir Vacation items norodomas sukurtos prekės kodas:

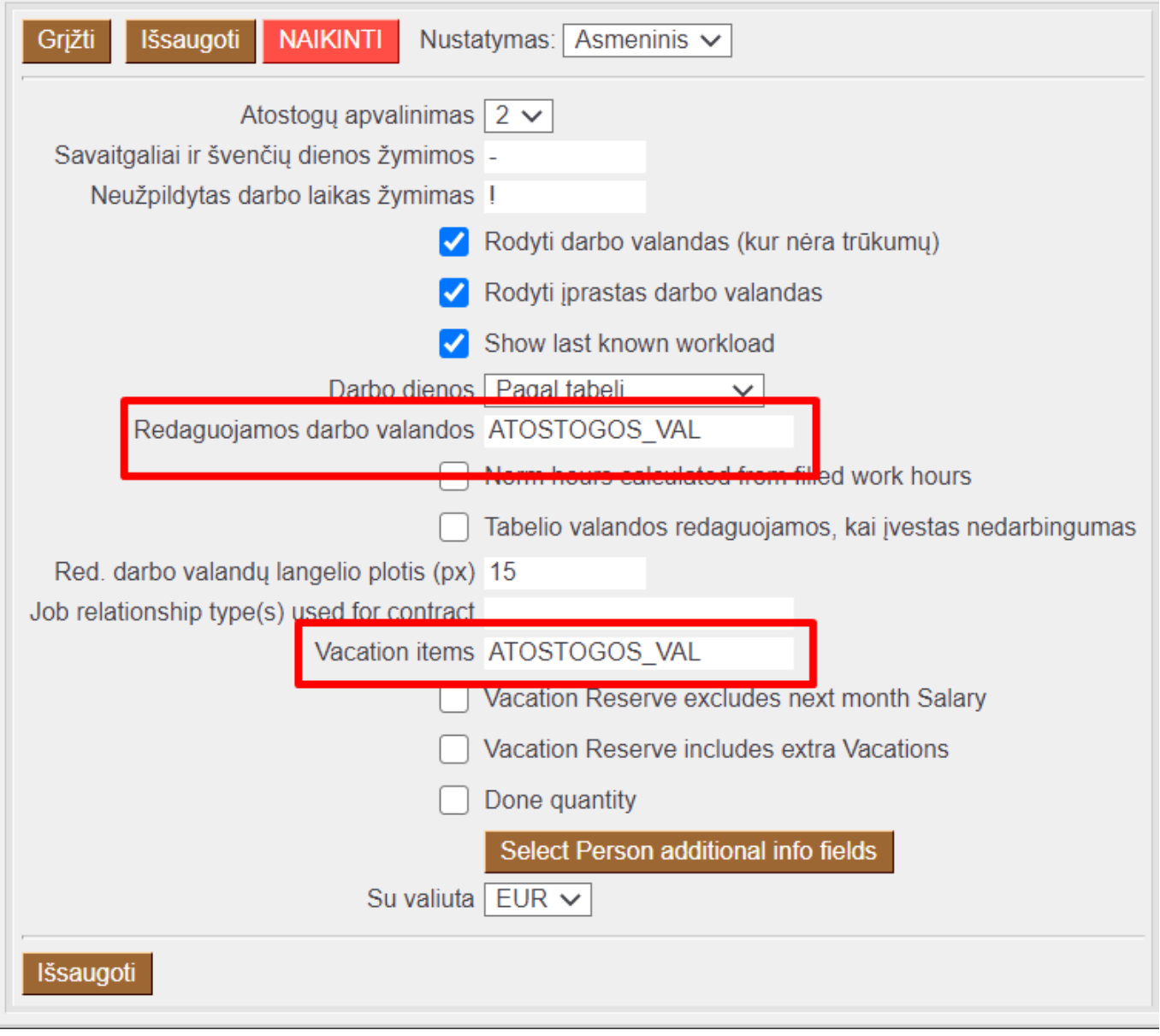

- Papildomos atostogų valandos yra vedamos ataskaitoje **Darbo laiko apskaita**. Ataskaitoje atliekami šie veiksmai:
	- Rodyti: Tabelio informacija
	- Pažymimas požymis Pasikeitimas
	- Ties reikiama diena ir sukurtos prekės kodu įvedamas papildomų atostogų valandų skaičius;
	- Spaudžiamas mygtukas išsaugoti (susiformuoja išteklis)

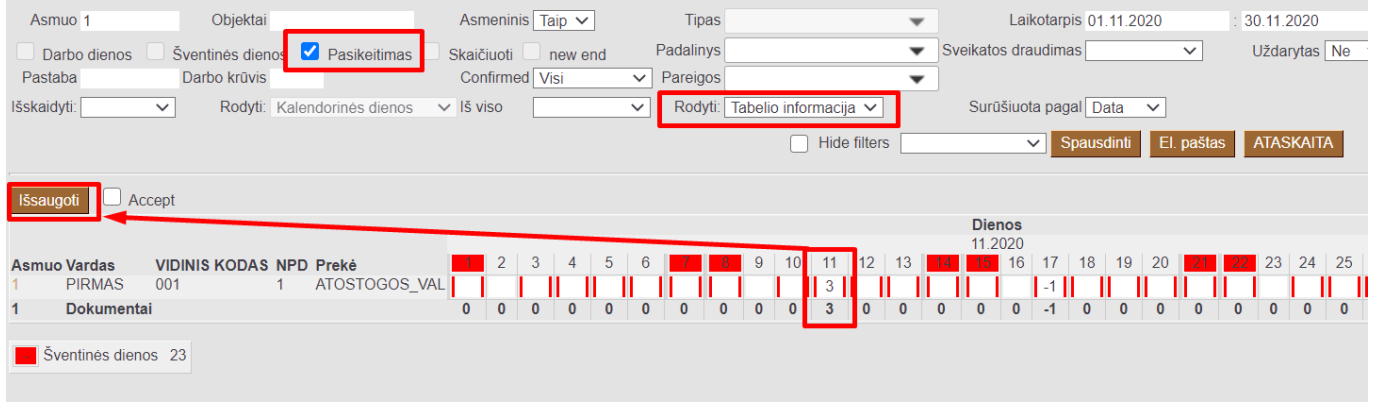

- Papildomos atostogų valandų panaudojimas taip pat yra vedamos ataskaitoje **Darbo laiko apskaita**. Ataskaitoje atliekami šie veiksmai:
	- Rodyti: Tabelio informacija
	- Pažymimas požymis Pasikeitimas
	- Ties reikiama diena ir sukurtos prekės kodu įvedamas naudojamas papildomų atostogų valandų skaičius su - simboliu;
	- Spaudžiamas mygtukas išsaugoti (susiformuoja išteklis)

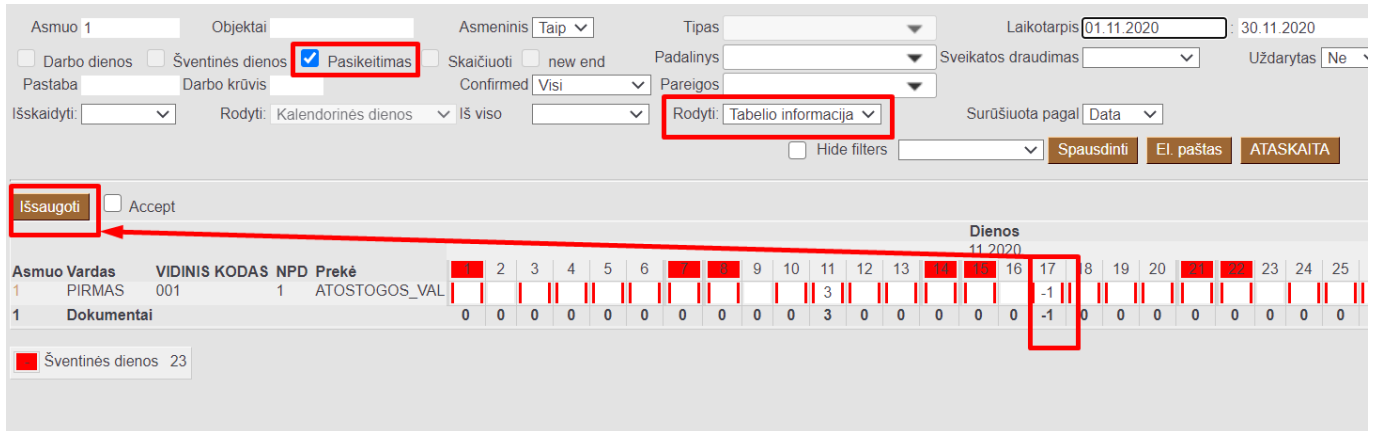

- Papildomos atostogų valandų likutį galima patikrinti ataskaitoje **Darbo laiko apskaita**. Ataskaitoje atliekami šie veiksmai:
	- Rodyti: Atostogų likutis
	- Rezultatas atvaizduojamas stulpeliuose:
		- Hour previous balance balansas laikotarpio pradžioje
		- Sukaupta įvesta per laikotarpį
		- Atostogose įvesta atostogų panaudojimo per laikotarpį
		- Balansas likutis pabaigai

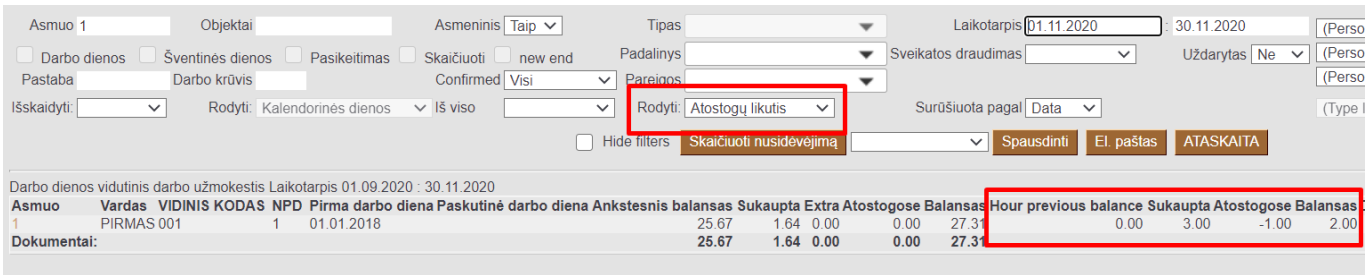

# <span id="page-13-0"></span>**8. Prastovos**

Prieš pradedant skaičiuoti prastovas, reikia susikurti nedarbingumo tipą prastovoms. Einate: NUSTATYMAI → PERSONALO NUSTATYMAI → NEDARBINGUMO TIPAI → Sapudžiate F2 - naujas.

#### *Pildoma informacija:*

- Kodas nedarbingumo kodas;
- Pavadinimas nedarbingumo pavadinimas;
- Sutrumpintas kodas nedarbingumo tipo suptrumpintas kodas, kuris bus atvaizduojamas darbo laiko apskaitos ataskaitoje;
- Baigiasi pasirenkame **TAIP**. Tai reiškia, kad darbuotojas šio nedarbingumo metu nedirbo.
- Mažina atostogų dienas pasirenkame **NE**. Tai reiškia, kad darbuotojui nemažina jo kasmetinių atostogų skaičiaus.
- Didina sukauptas atostogas pasirenkame **TAIP**. Tai reiškia, kad šio nedarbingumo metu, darbuotojas kaupia atostogas.

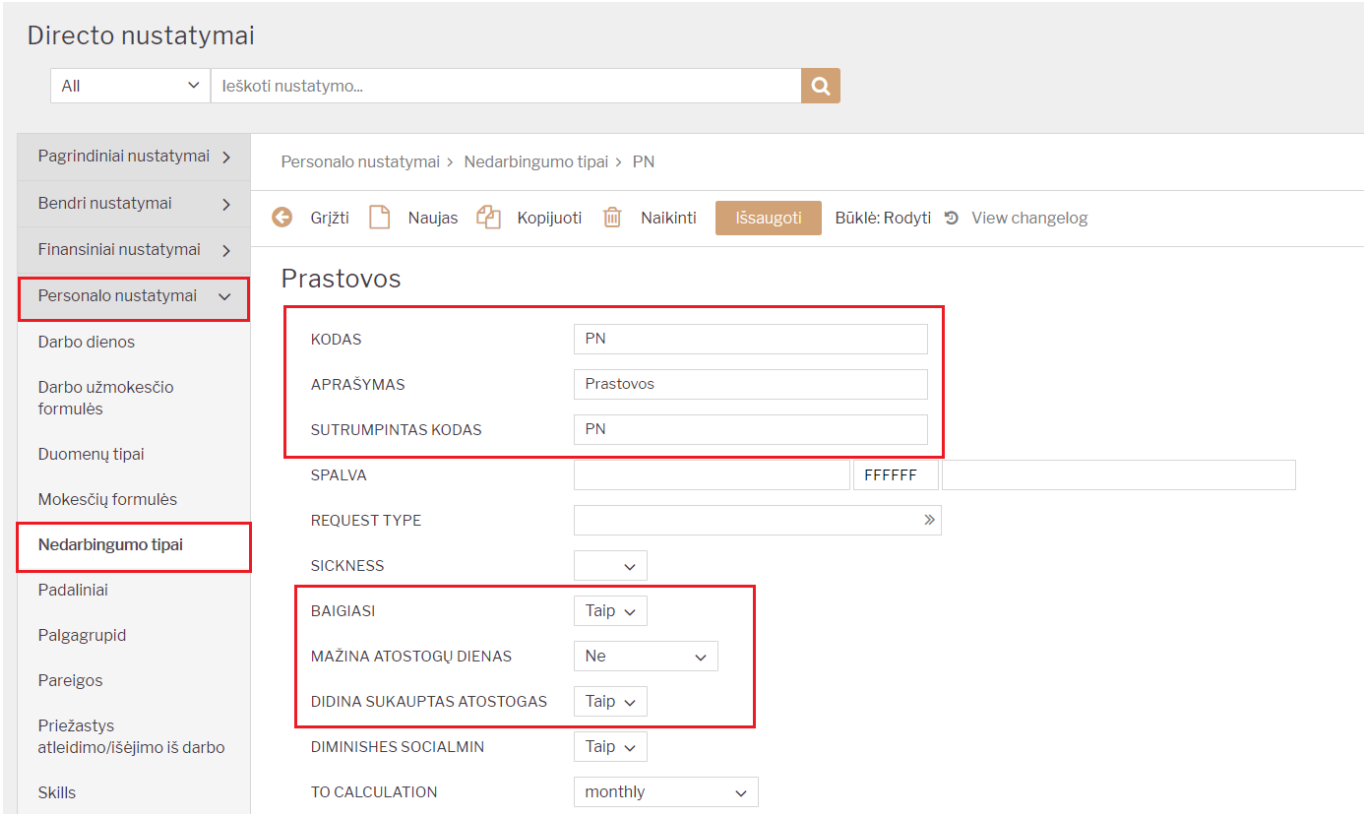

## <span id="page-14-0"></span>**7.1 Prastovų skaičiavimas, kai mokamas vidutinis DU**

#### <span id="page-14-1"></span>**7.1.1 Prastova iki 1 darbo dienos**

Kai darbdavys paskelbia prastovą, trunkančią iki vienos darbo dienos, darbuotojui mokamas vidutinis jo darbo užmokestis.

Prastovų skaičiavimui reikia susikurti darbo užmokesčių formulę. Einate: NUSTATYMAI → PERSONALO NUSTATYMAI → DARBO UŽMOKESČIO FORMULĖS → Sapudžiate F2 - naujas.

#### *Pildoma informacija:*

- Kodas darbo užmokesčio kodas;
- Pavadinimas darbo užmokesčio pavadinimas;
- Debetas / Kreditas buh. sąskaitos;
- Tipas pasirenkame **MĖNUO**;
- Uždedame varnelę **Veikia vidutinį darbo užmokestį**. Tai reiškia, kad ši DU formulė turės įtakos vidutiniam DU skaičiavimui;

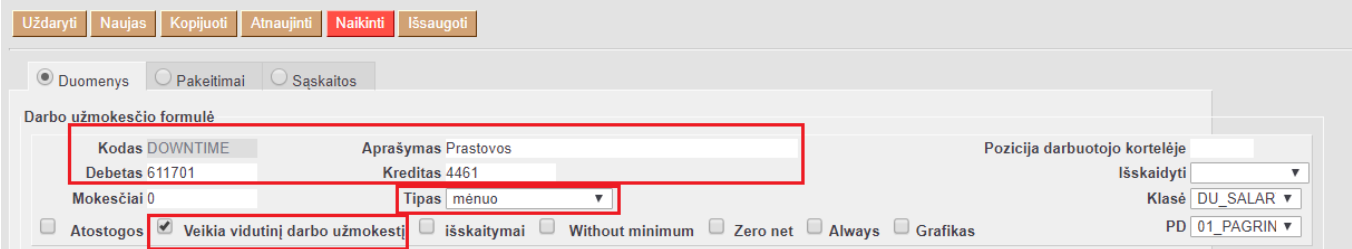

DU formulės skiltyje **VISO** pasirenkame **VIDUTINIS DU**. Tai reiškia, kad bus skaičiojamas vidutinis darbo užmokestis ir įrašome skaičių 1.

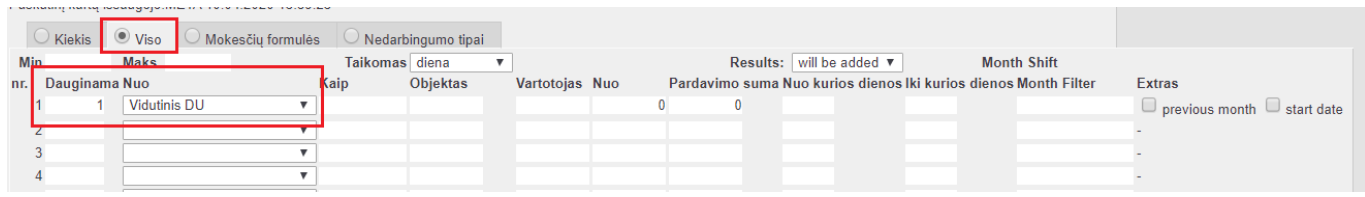

DU formulės skiltyje **MOKESČIŲ FORMULĖS** pasižymime, kurios formulės bus taikomos šiai DU formulei;

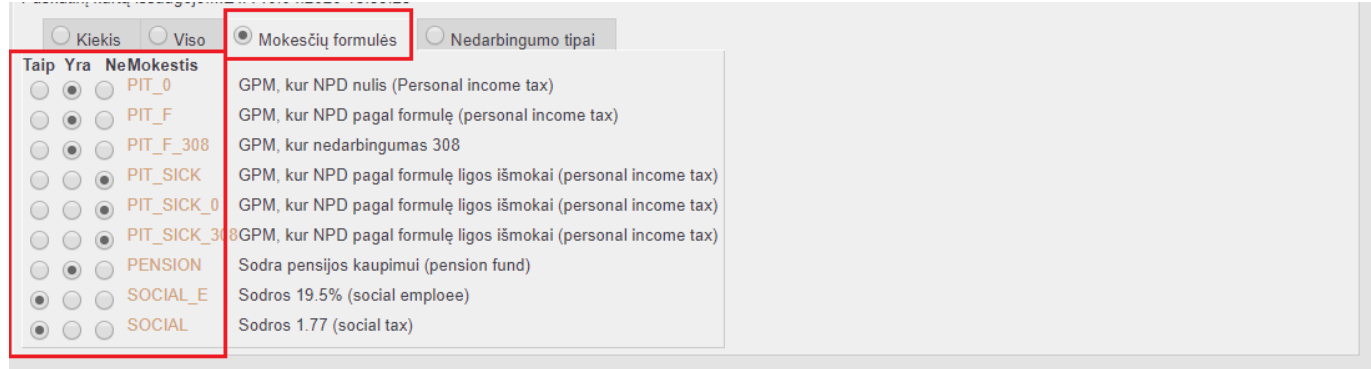

DU formulės skiltyje **NEDARBINGUMO TIPAI** prie sukurto prastovų nedarbingumo įrašome 1.

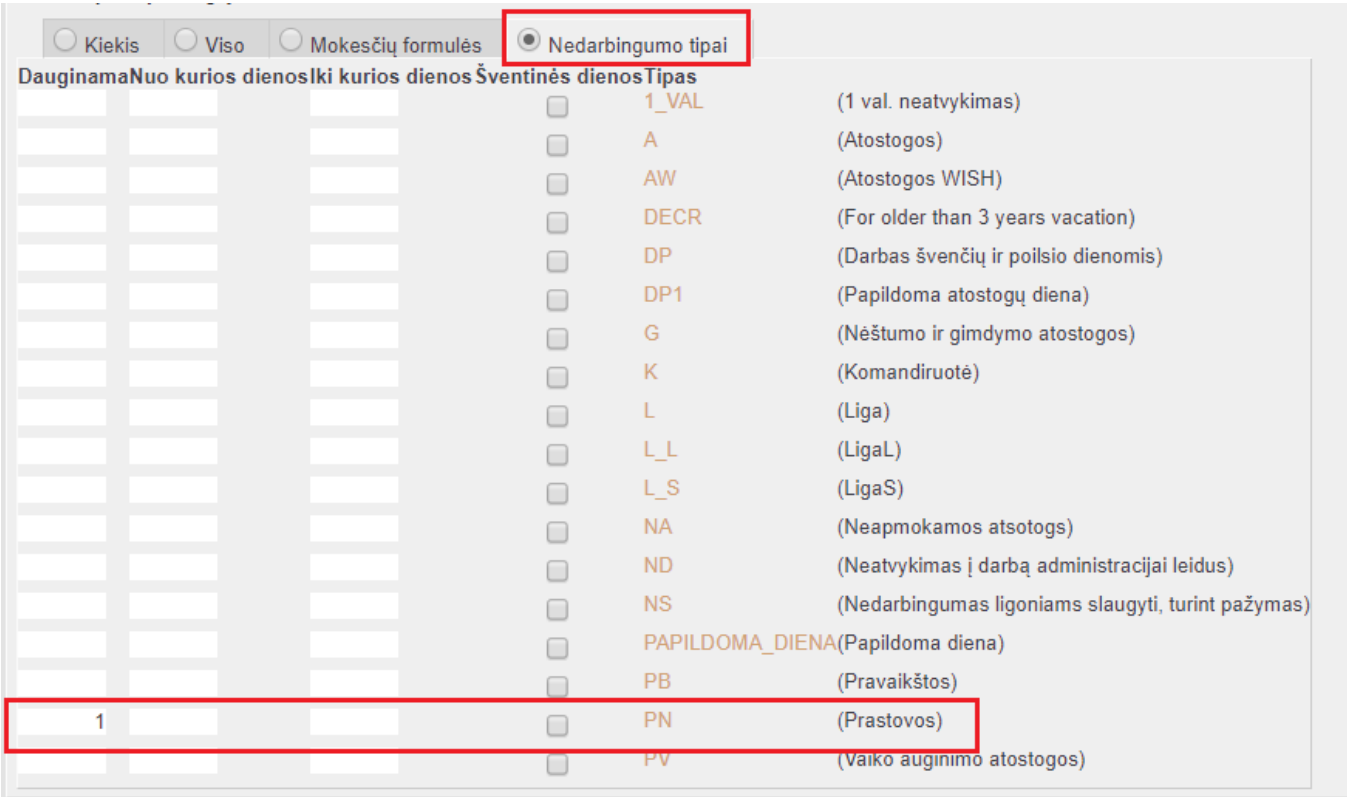

#### <span id="page-16-0"></span>**7.1.2 Prastova iki 3 darbo dienų**

Kai darbdavys paskelbia prastovą ilgesniam laikotarpiui negu viena darbo diena, bet ne ilgiau kaip trims darbo dienoms. Buvimo darbovietėje per prastovą laiku jam mokamas vidutinis jo darbo užmokestis, o kitu prastovos laikotarpiu, kai darbuotojas neprivalo būti darbe, jam mokama du trečdaliai vidutinio jo darbo užmokesčio.

Norint, kad būtų mokamas du trečdaliai Vidutinio DU, Jums reikia susikurti naują nedarbingumo tipą, kuris galėtų atrodyti, taip, kaip **prastovų nedarbingumo tipas, tik su nauju kodu ir sutrumpintu žymėjimu**.

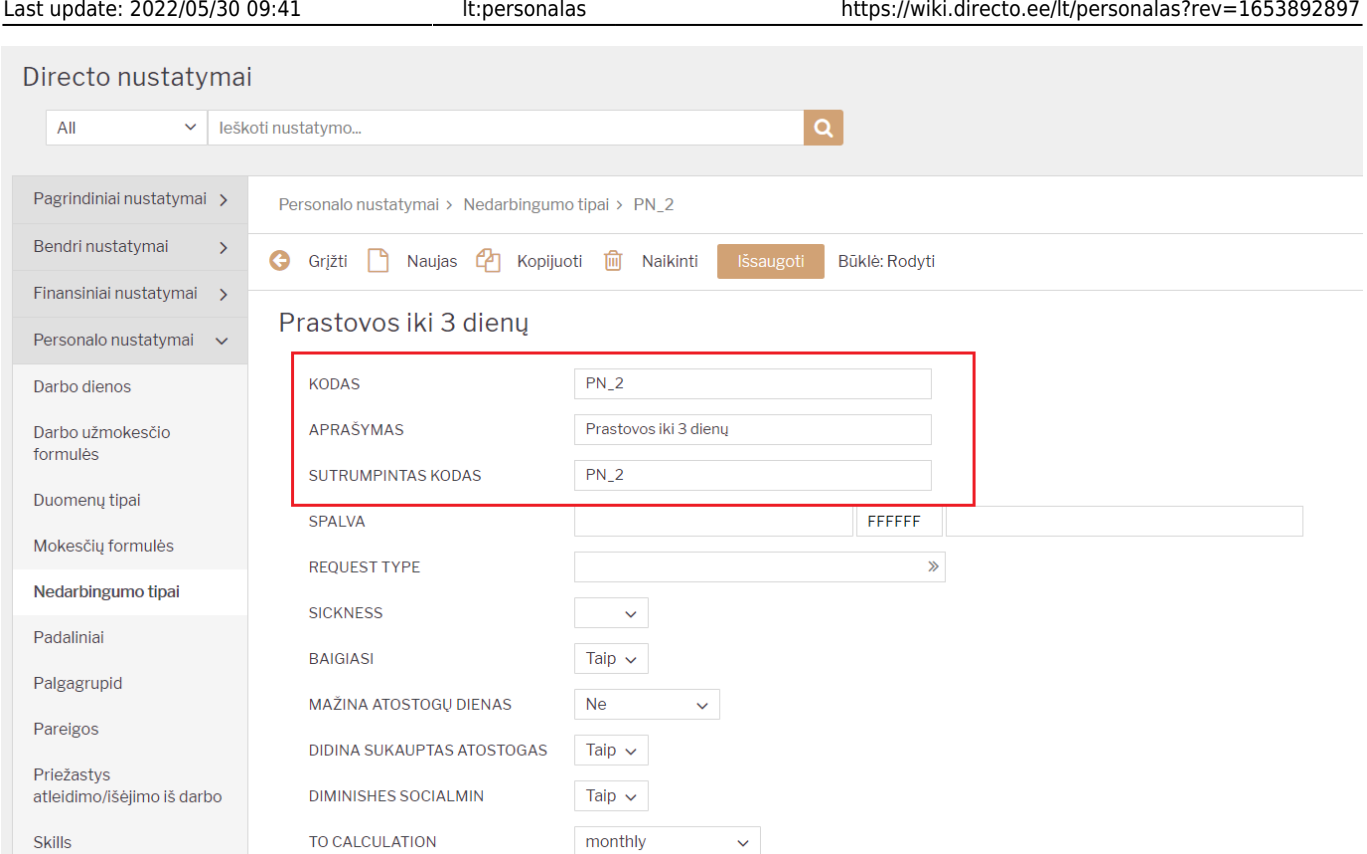

Prastovų darbo užmokesčio formulės skiltyje **NEDARBINGUMO TIPAI** prie naujai sukurto nedaringumo tipo įrašome skaičių 0,6666, t.y. du trečdaliai.

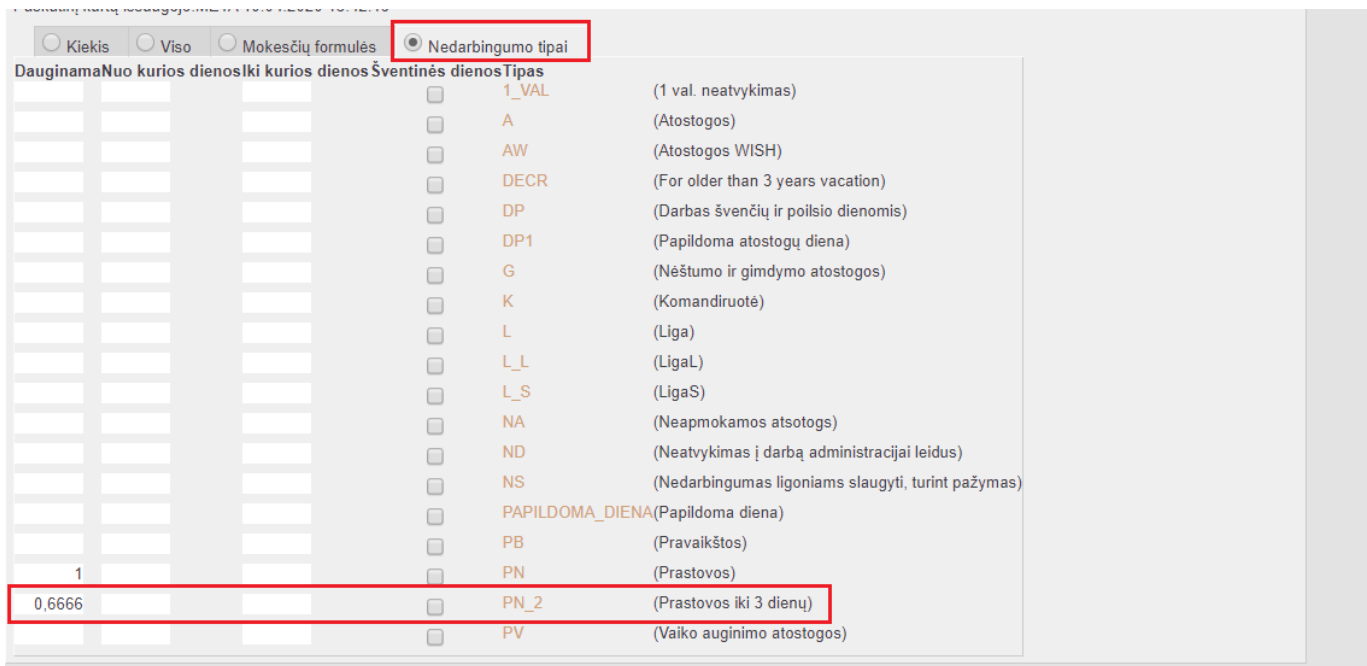

### <span id="page-17-0"></span>**7.1.3 Prastova ilgiau nei 3 darbo dienos**

Kai darbuotojo prastovos laikas yra daugiau nei 3 dienos, tuomet jam mokamas keturiasdešimt procentų vidutinio jo darbo užmokesčio.

Reikia susikurti naują prastovų nedarbingumo tipą, kuriame pasikeičiate kodą ir suptrumpintą kodą, visi kiti parametrai išliekai kaip įprasto prostovų nedarbingumo tipo.

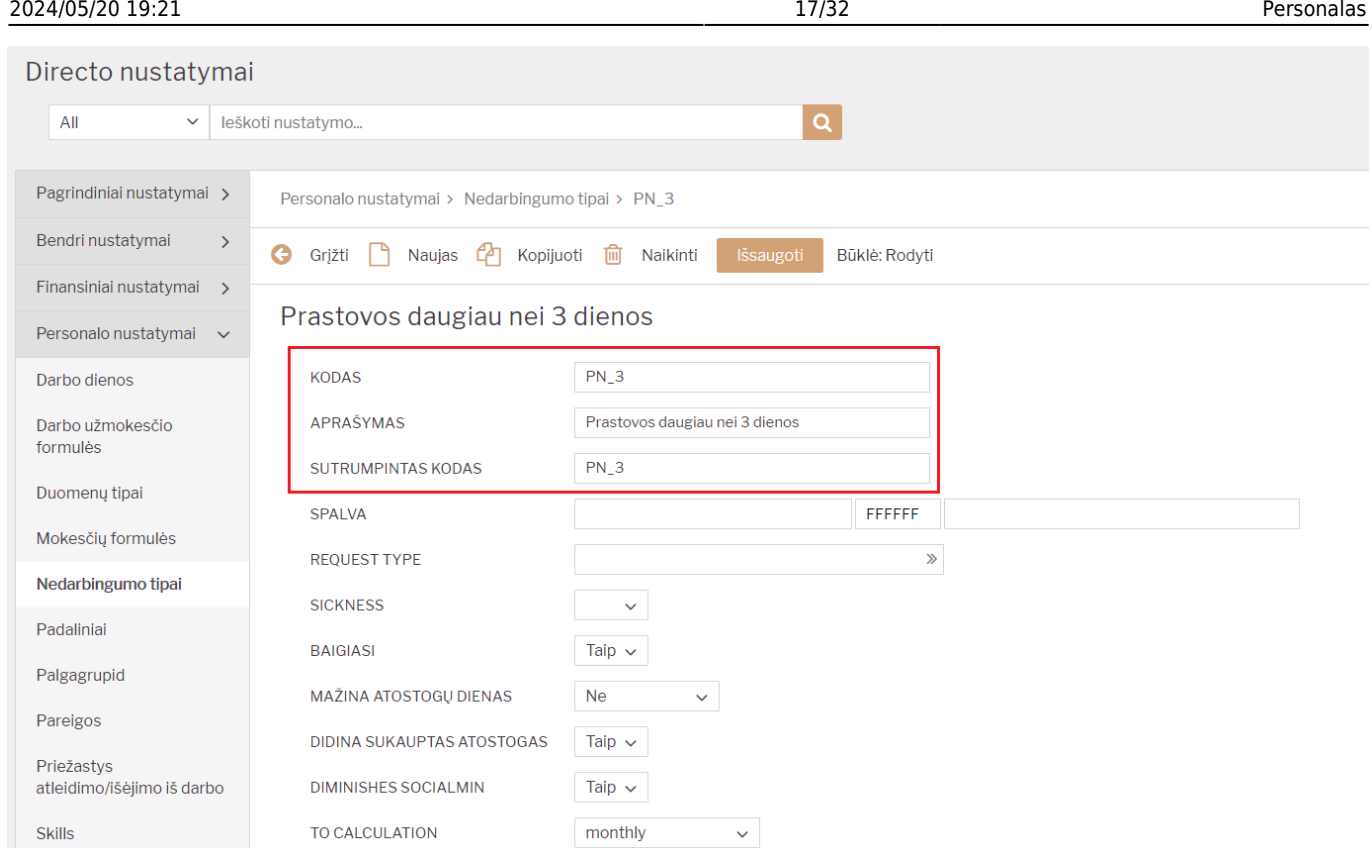

Prastovų darbo užmokesčio formulės skiltyje **NEDARBINGUMO TIPAI** prie naujai sukurto nedaringumo tipo įrašome skaičių 0,4, t.y. 40 proc.

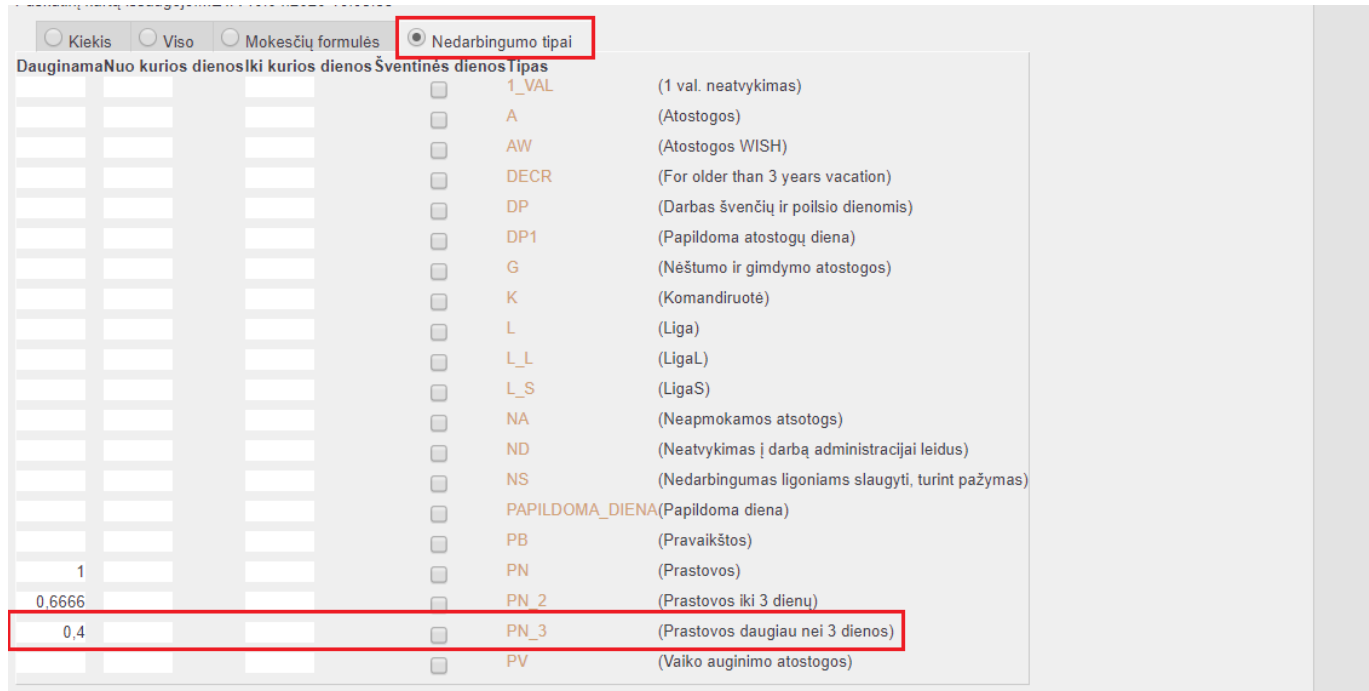

#### <span id="page-18-0"></span>**7.1.4 Prastova, kai mokamas ne mažesnis nei MMA**

Kalendorinį mėnesį, kurį darbuotojui buvo paskelbta prastova, darbuotojo gaunamas darbo užmokestis už tą mėnesį negali būti mažesnis negu Lietuvos Respublikos Vyriausybės patvirtinta minimalioji mėnesinė alga, kai jo darbo sutartyje sulygta visa darbo laiko norma.

#### **7.1.4.1 Prekės kortelė**

Susikurkite naują prekės kortelę bei prekės klasę. Jų kodus padarykite vienodus, tipas turi būti **Paprasta/paslauga** pvz.:

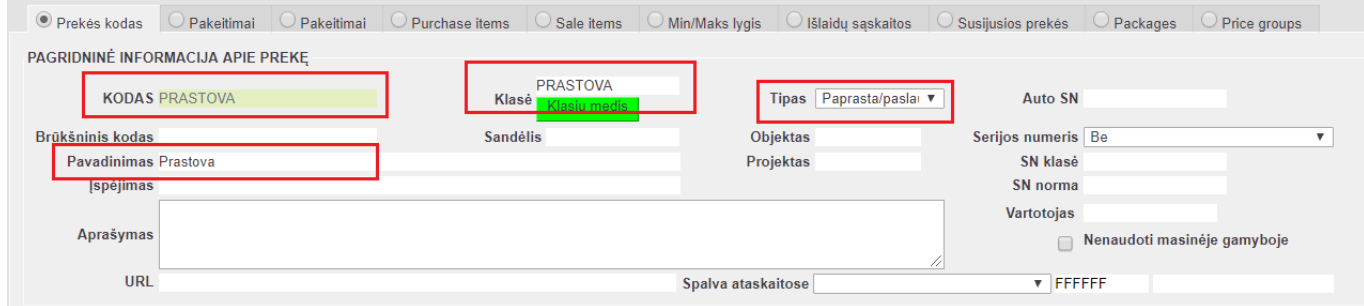

#### **7.1.4.2 Darbo užmokesčio formulė**

Susikurkite naują darbo užmokesčio formulę. Einate: NUSTATYMAI → PERSONALO NUSTATYMAI → DARBO UŽMOKESČIO FORMULĖS → Sapudžiate F2 - naujas.

#### *Pildoma informacija:*

- Kodas darbo užmokesčio kodas;
- Pavadinimas darbo užmokesčio pavadinimas;
- Debetas / Kreditas buh. sąskaitos;
- Tipas pasirenkame **VALANDA**;
- Uždedame varnelę **Veikia vidutinį darbo užmokestį**. Tai reiškia, kad ši DU formulė turės įtakos vidutiniam DU skaičiavimui;
- Uždedame varnelę **Grafikas**. Tai reiškia, kad leis įvesti darbuotojo valandas prastovų metu.

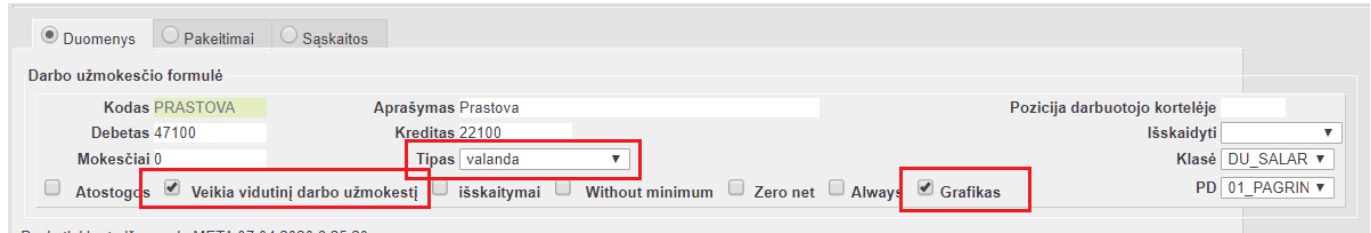

- DU formulės skiltyje **KIEKIS**:
- 1. laukelyje **DAUGINAMA** įrašome 1.
- 2. laukelyje **NUO** pasirenkame **IŠTEKLIŲ KIEKIS**.
- 3. laukelyje **KAIP** įrašome sukurtos prekės klasės kodą, t.y. **PRASTOVA**.

Tai reiškia, kad prastovų kiekis bus įmamas iš susikūrusių išteklių, kur prekės klasė bus PRASTOVA, ir dauginama iš 1.

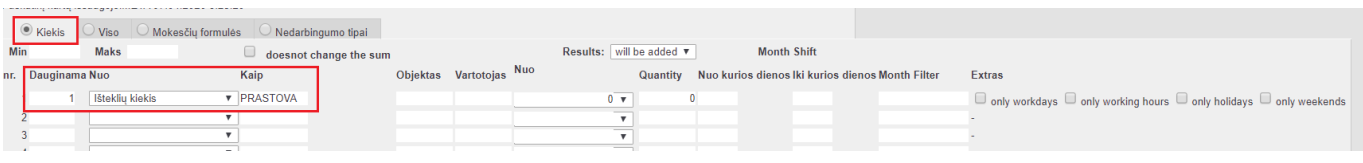

DU formulės skiltyje **VISO** pasirenkame **HOURLY RATE**, o į laukelį **DAUGINAMA** įrašome 1. Tai reiškia, kad bus skaičiojamas valandinis įkainis, kuris dauginamas iš 1.

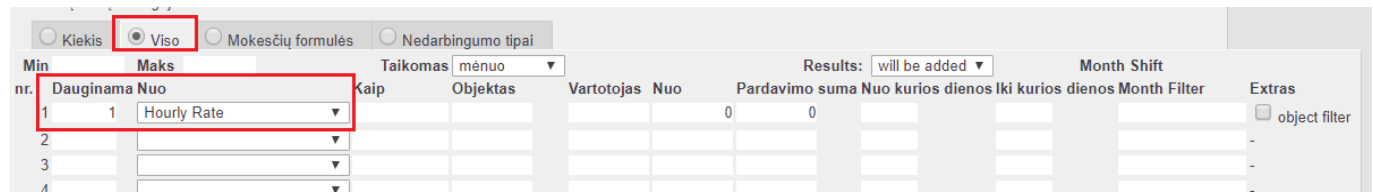

- DU formulės skiltyje **MOKESČIŲ FORMULĖS** pasižymime, kurios formulės bus taikomos šiai DU formulei;
- DU formulės skiltyje **NEDARBINGUMO TIPAI** paliekame nedarbingumo tipus tuščius.

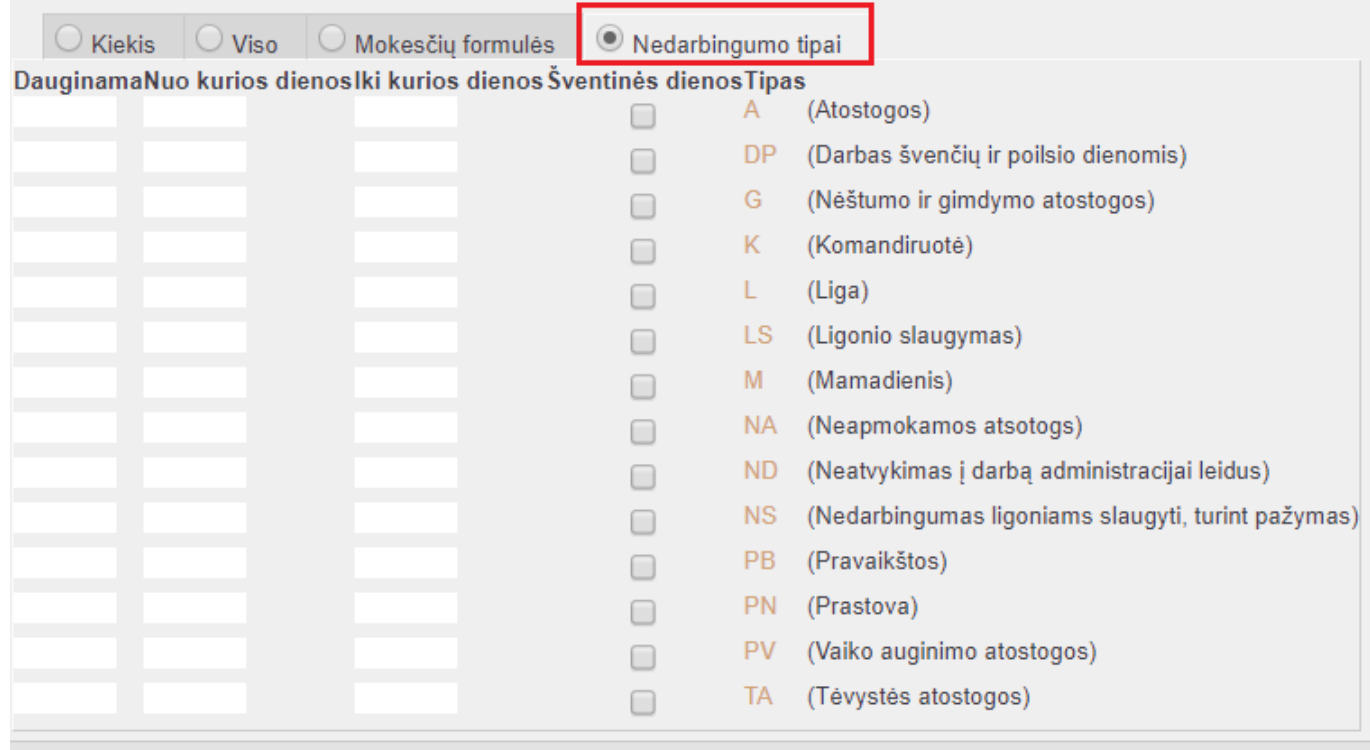

#### **7.1.4.3 Darbuotojo kortelė**

Darbuotojo kortelėje, burbuliuke **Darbo užmokestis**:

- **Mokestis** įrašykite mokestį;
- **Formulė** pasirinkite darbo užmokesčio formulę **PRASTOVA**;
- **Pradžios data** nurodykite, nuo kada pradėti taikyti šią formulę:

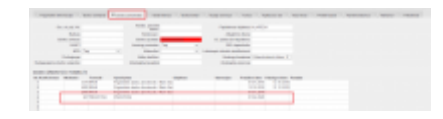

#### **7.1.4.4 Prastovos vedimas Darbo laiko apksaitos ataskaitoje**

Darbo laiko apskaitos ataskaitoje reikia prisidėti prekę PRASTOVA, kad galėtumėte pildyti valandas.

Ataskaitoje spauskite ant plaktuko ikonėlės ir į laukelį **Redaguojamos darbo valandos** įrašykite sukurtą prekę PRASTOVA.

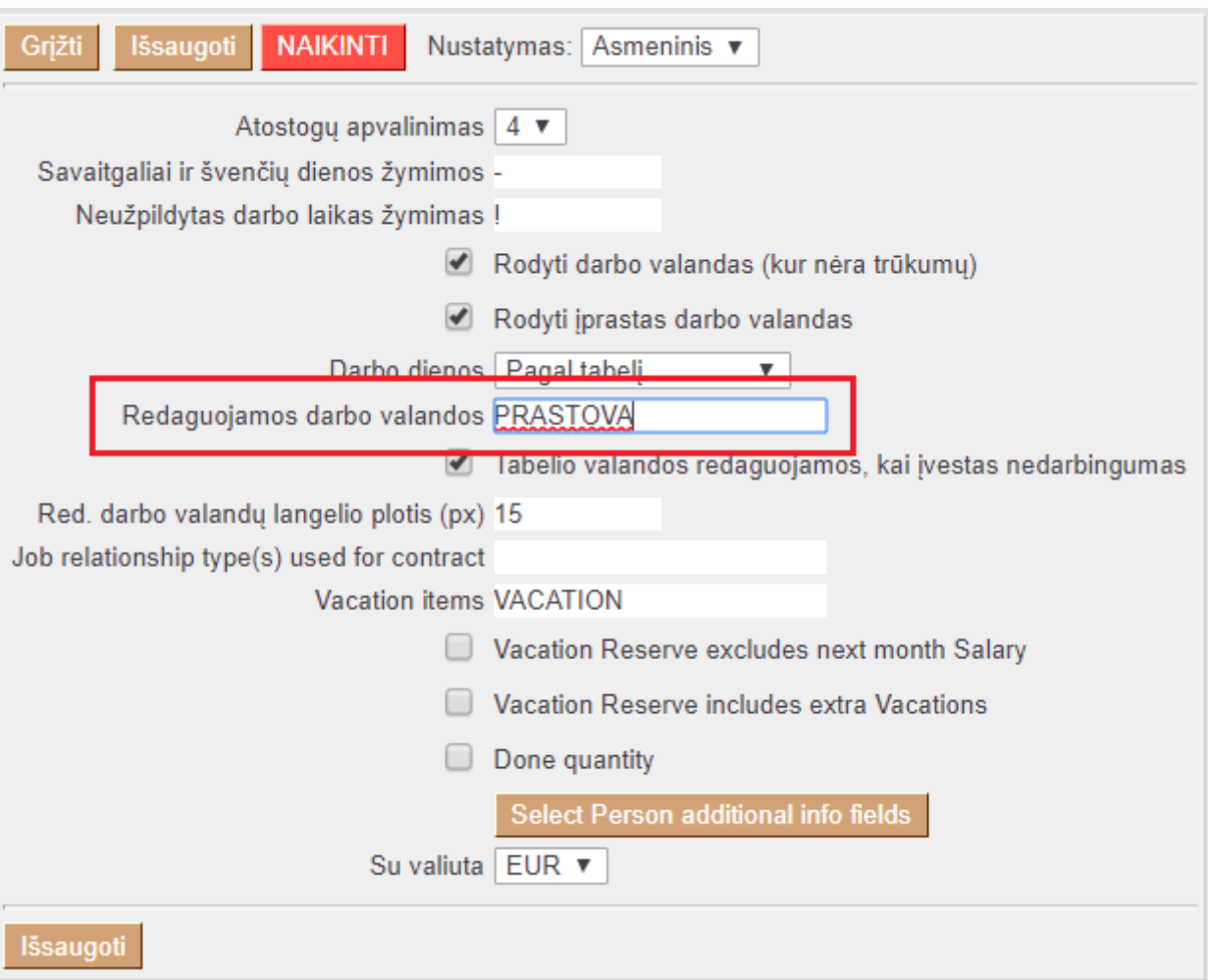

Kai atliksite šį pakeitimą, tuomet formuojate tabelį, kuriame vesite valandas prastovos eilutėje. Įvedus valandas spausite mygtuką IŠSAUGOTI.

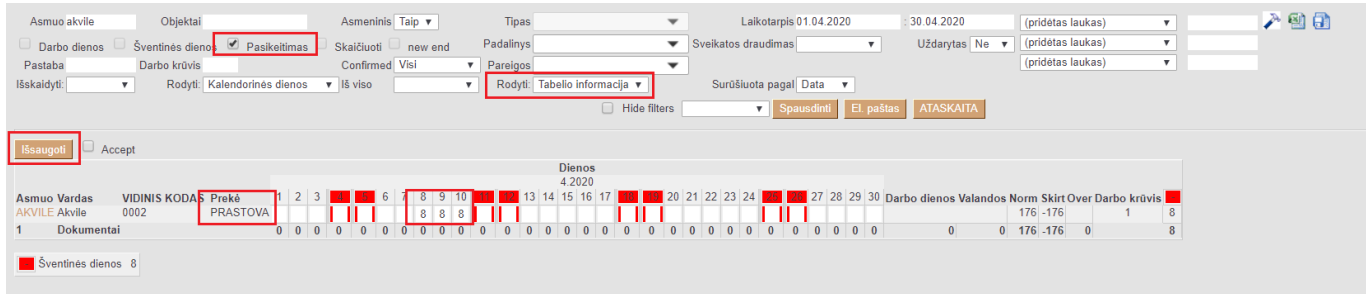

Toliau darote, kaip įprastai priskaitymą ir apmokėjimą.

### <span id="page-21-0"></span>**7.2 Prastovų atvaizdavimas DU žiniarašytyje**

Norint, kad prastovos būtų atvaizduojamos DU žiniaraštyje svarbu nustatymuose pasipildyti PD: **01\_PRASTOVA**.

EINATE: NUSTATYMAI → PAGRINDINIAI NUSTATYMAI → FINANSINIAI NUSTATYMAI → Darbo užmokesčio

#### formulės kodai.

### Į nustatymą įsirašote **01\_PRASTOVA**.

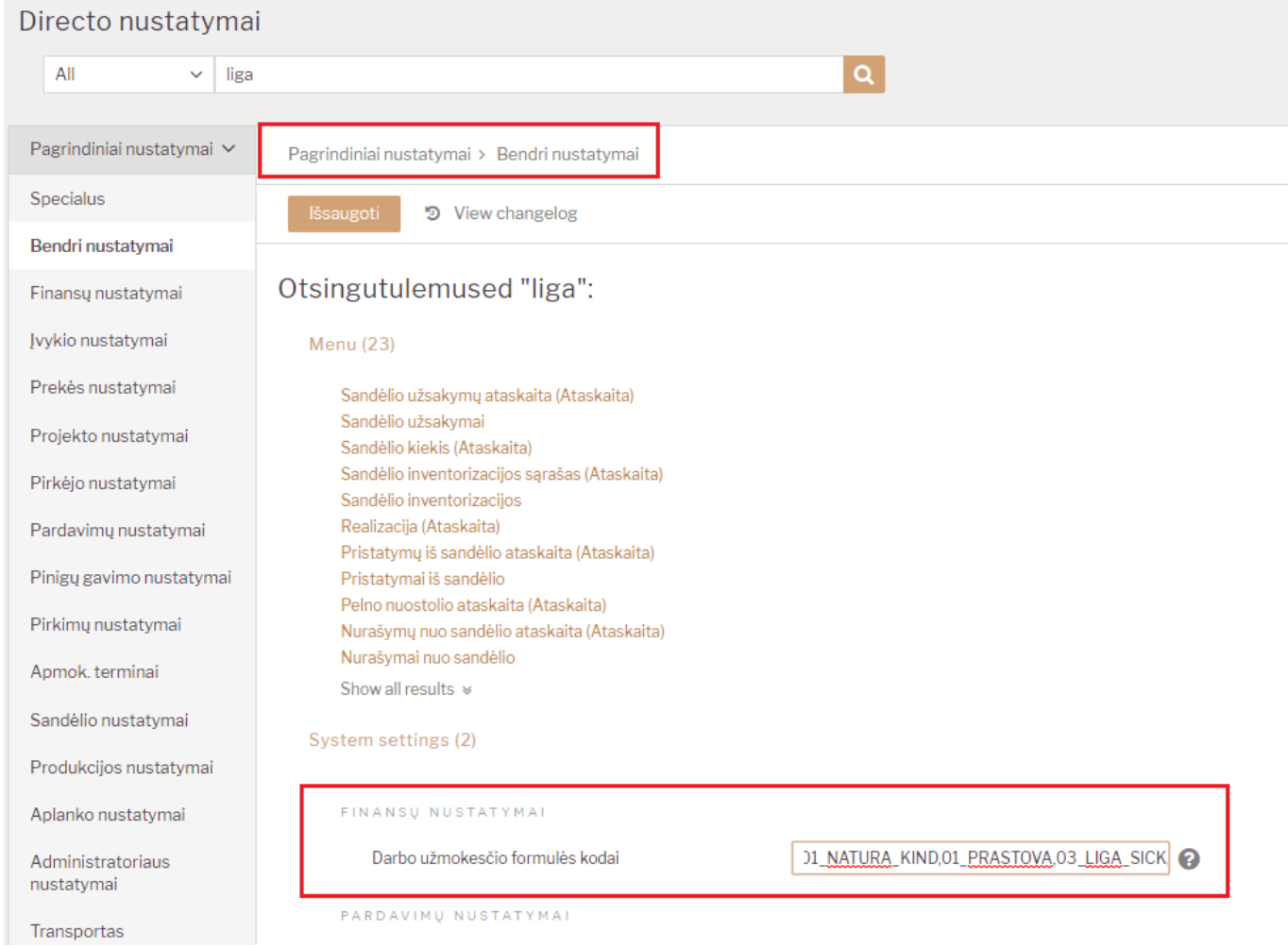

Taip pat, svarbu prastovų darbo užmokesčio formulėje pasižymėti šį PD, tik tuomet bus atvaizduojamos prastovų sumos DU žiniaraštyje.

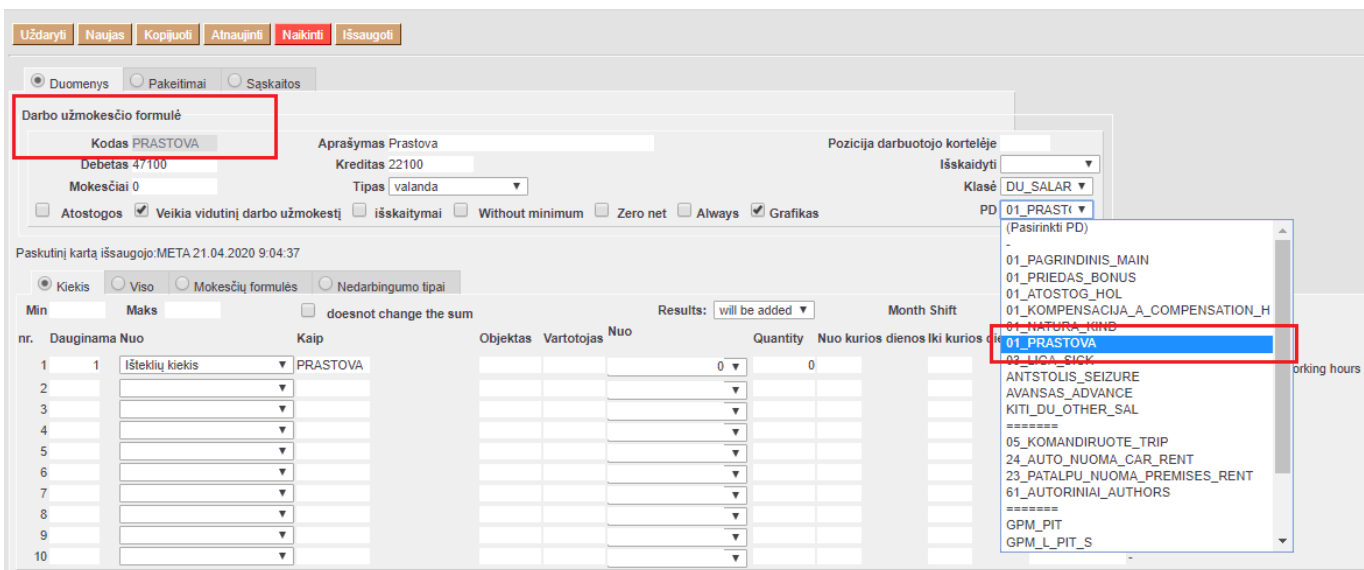

# <span id="page-23-0"></span>**9. Darbuotojo atleidimas**

Atleidžiant darbuotoją svarbu nurodyti atleidimo priežastį. Atleidimo priežastį nurodome darbuotojo kortelėje darbo santykių laukelyje **DK STRAIPSNIS**.

Iš darbuotojo kortelės galima formuoti naują priskaitymo dokumentą arba pridėti DU priskaitymus prie jau esamo dokumento Directo sistemoje. Darbutojo kortelėje spaudžiame mygtuką **DARBO UŽM.**:

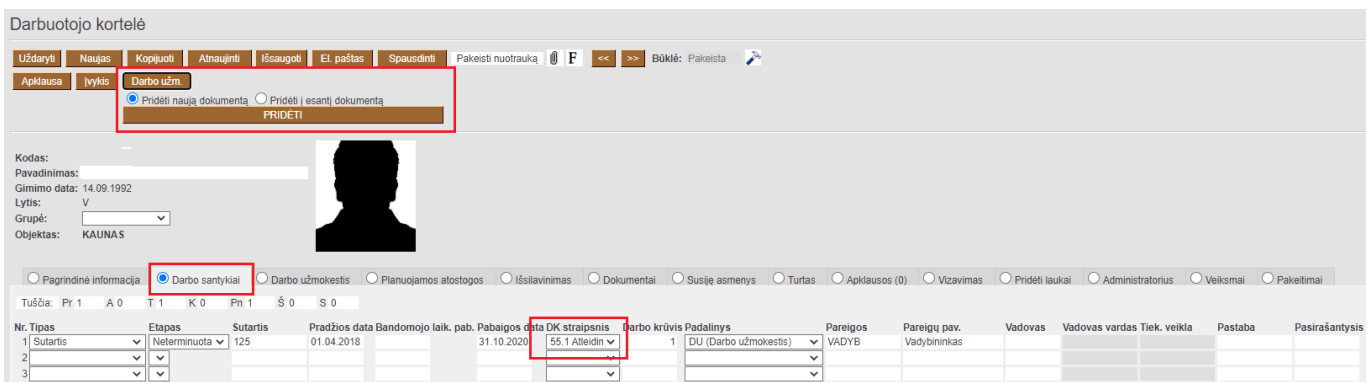

Galima padaryti, kad susijusios DU formulės įkristų į priskaitymo dokumentą, kai darbuotojas yra atleidžiamas (pvz. atostogų kompensacija).

Einate: NUSTATYMAI → PERSONALO NUSATYMAI → Priežastys atleidimo/išėjimo iš darbo. Atsidarius atleidimo priežastį laukelyje **SUSIJUSI DU FORMULĖ** pasirenktae DU formulę, kuri įkris kai bus formuojamas Darbo užmokesčio (priskaitymo) dokumentas.

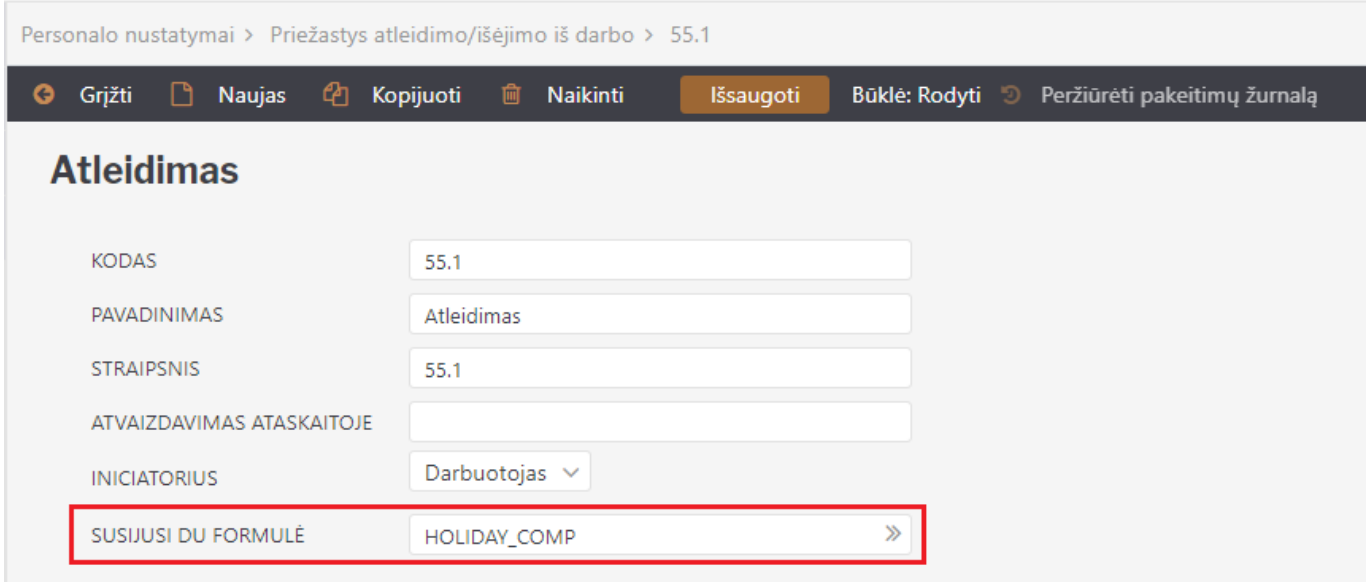

# <span id="page-23-1"></span>**10. DU pasikeitimai nuo 2021-01-01**

Nuo 2021-01-01 keičiantis Gyventojų pajamų mokesčio skaičiavimo formulei, reikalinga atlikti pakeitimus ir Directo sistemoje - mokesčių formulėse.

Pakeitimus galite atlikti mokesčių formulėje. Einame NUSTATYMAI → Personalo nustatymai → Mokesčių

formulės. Spaudžiame ant GPM formulės kodo.

Kairėje pusėje, informacijos bloke "Versijos" sukuriame naują galiojimo terminą:

 $\bullet$  nuo 01.01.2021 iki 31.12.2021, spaudžiame mygtuką "PRIDĖTI".

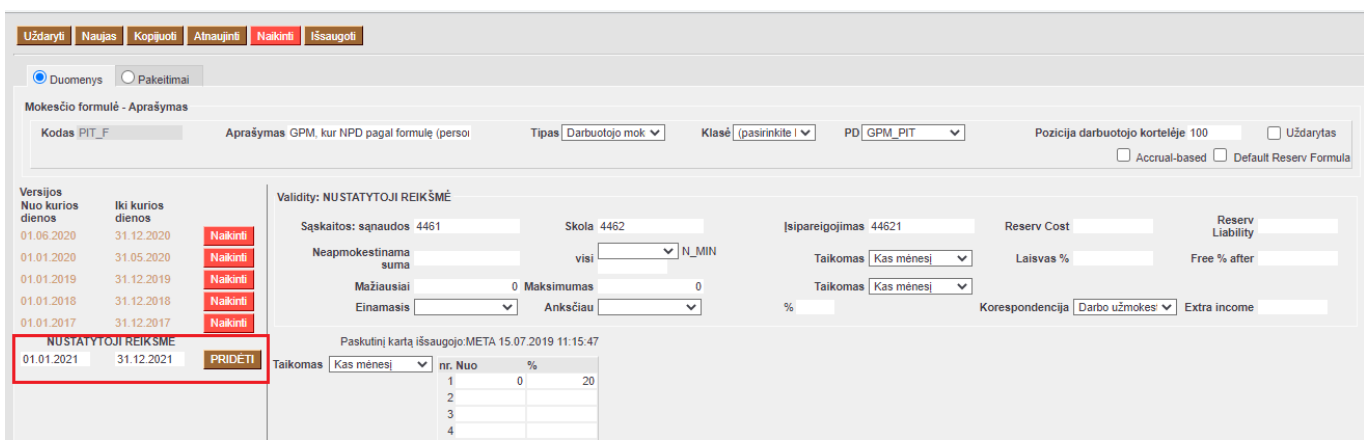

Kai esate užėję ant laikotarpio: nuo 01.01.2021 iki 31.12.2021, pakoreguojame reikšmes:

- Neapmokestinama suma: 400
- Laisvas %: -18
- Free % after: 642

Ir spaudžiame mygtuką "Išsaugoti".

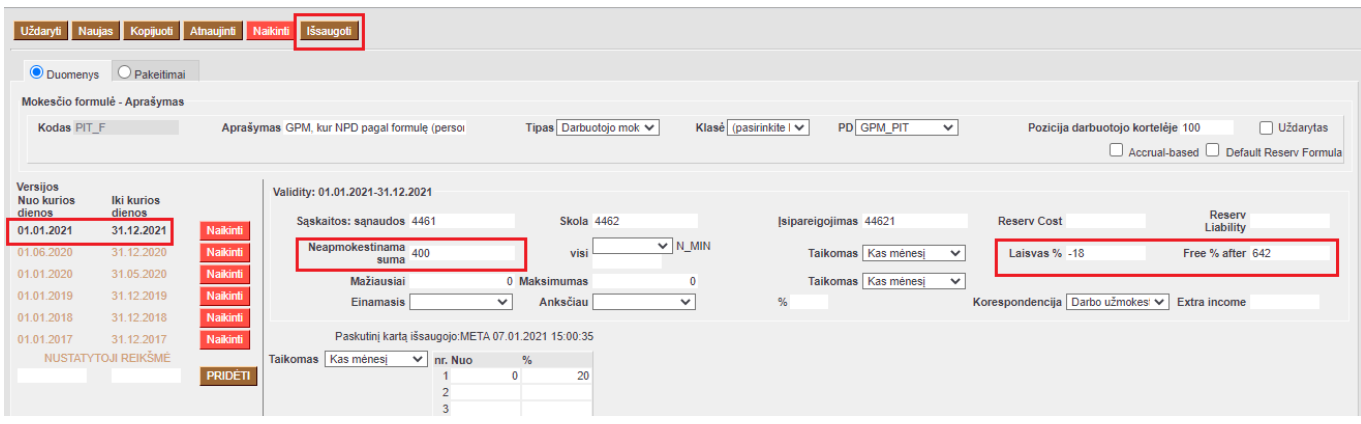

## <span id="page-24-0"></span>**11. Komandiruotės automatinis skaičiavimas**

Jei norite, kad komandiruočių suma būtų skaičiuojama automatiškai, Jums reikia:

- Susikurti nedarbingumo tipą. Nedarbingumo tipų turi būti tiek, kiek bus skirtingų komandiruočių įkainių:
	- **KODAS** nedarbingumo kodas, pvz. K\_LT
	- **APRAŠYMAS** komandiruotės pavadinimas, pvz. Komandiruotė Lietuva
	- **SUTRUMPINTAS KODAS** kodas kuris bus rodomas tabelyje
	- **BAIGIASI NE**
	- **MAŽINA ATOSTOGŲ DIENAS NE**
	- **DIDINA SUKAUPTAS ATOSTOGAS TAIP**

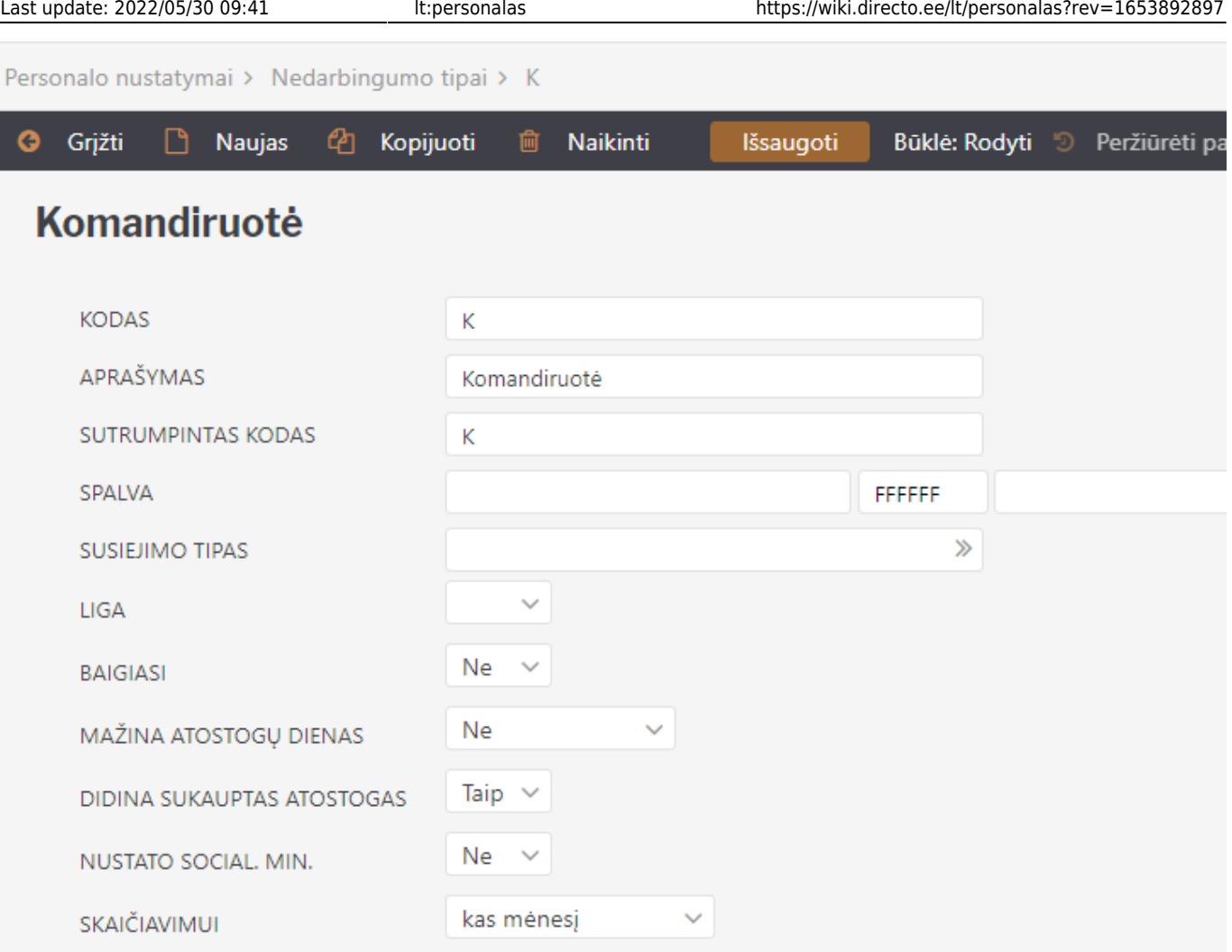

- Sukurti darbo užmokesčio formulę. Darbo užmekesčio formų turi būti tiek, kiek skirtingų komandiruotės nedarbingumo tipų sukūrėte:
	- **Kodas** darbo užmokesčio formulės komandiruotės kodas, pvz. K\_LT
	- **Aprašymas** darbo užmokesčio formulės komandiruotės pavadinimas, pvz. Komandiruotė Lietuva
	- **Debetas** debeto buhalterinė sąskaita;
	- **Kreditas** kredito buhalterinė sąskaita;
	- **Tipas Dvigubas DU**
	- **Klasė KOMANDIRUOTE\_TRIP**
	- **PD 05\_KOMANDIRUOTE\_TRIP**
	- Skiltyje **Kiekis** informacija nepildoma
	- Skiltyje **Viso** informacija nepildoma
	- Skiltyje **Mokesčių formulės** pažymime kokie mokesčiai bus taikomi;
	- Skiltyje **Nedarbingumo tipai** stuleplyje **Dauginama** ties reikiamu komandiruotės nedarbingumo tipu turi būti nurodyta reikšmė **1**

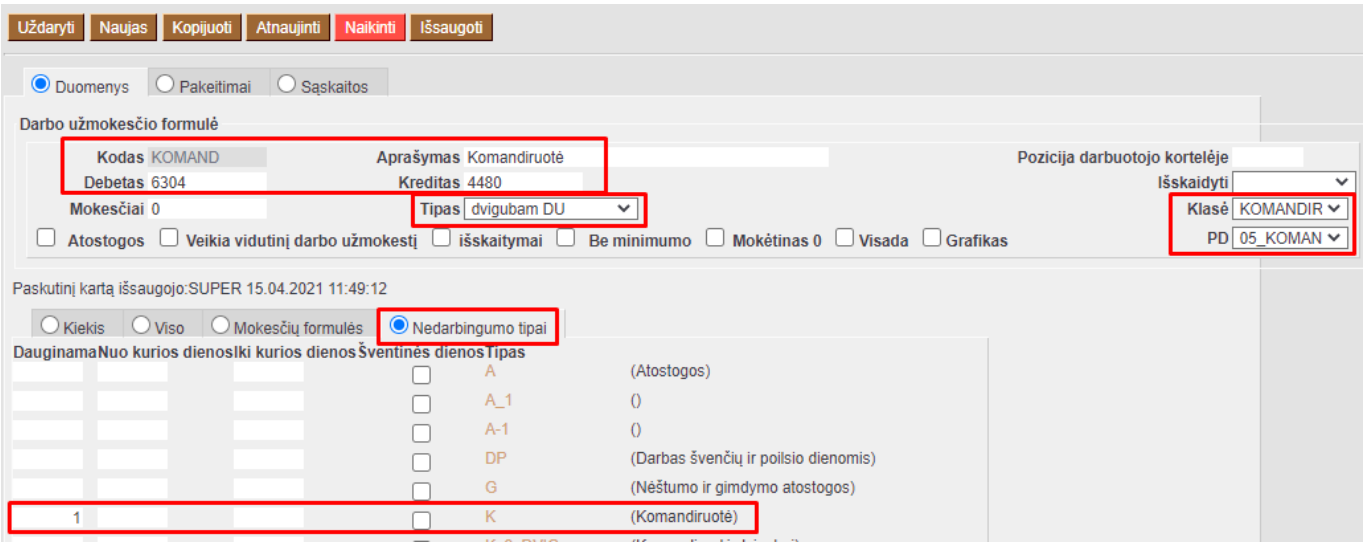

- Darbuotojo kortelėje, skiltyje **Darbo užmokestis**:
	- **Formulė** parenkamos komandiruočių formulės
	- **Mokestis** nurodomas dienos įkainis pagal reikiamą komandiruotės formulę

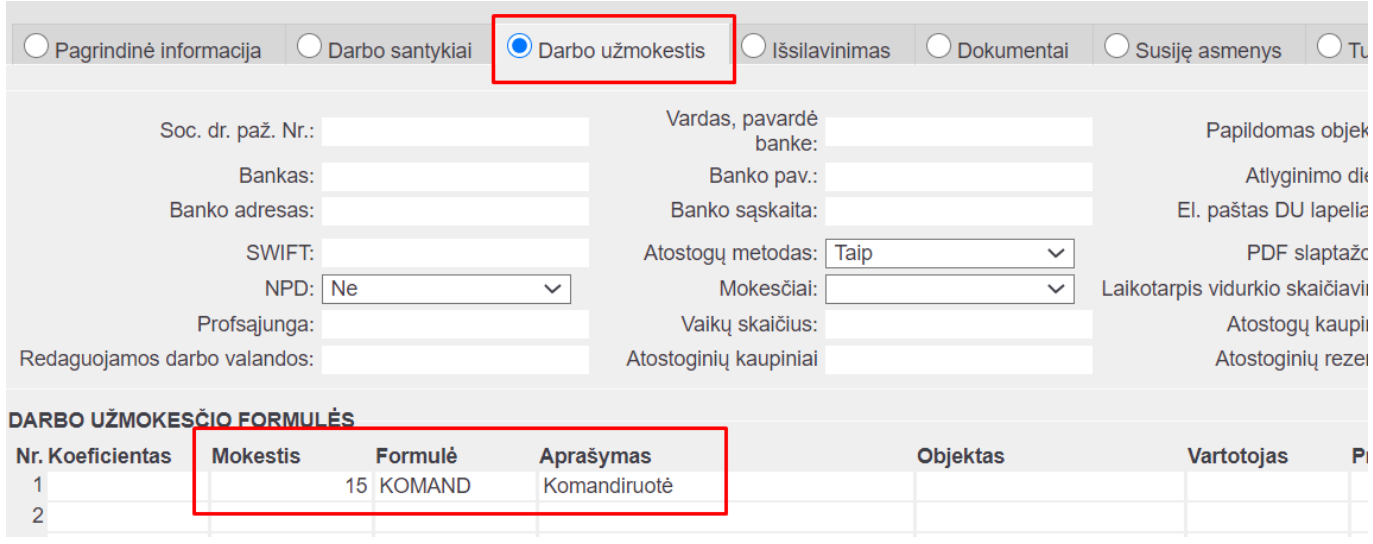

Vedamas nedarbingumo dokumentas pasirenkant reikiamą komandiruotės nedarbingumo tipą:

| Uždaryti                                                                       | <b>Naujas</b> | Kopijuoti        | Atnaujinti         | Patvirtinti | Išsaugoti                  | El. paštas   | Spausdinti | Naikinti             | F<br>Û       | $\prec$      | Būklė: Rodyti                         | ↗                     |               |
|--------------------------------------------------------------------------------|---------------|------------------|--------------------|-------------|----------------------------|--------------|------------|----------------------|--------------|--------------|---------------------------------------|-----------------------|---------------|
| <b>Numeris</b>                                                                 | 2100003       |                  | Pradžia 16.04.2021 |             | Pabaiga 16.04.2021         | <b>Tipas</b> |            |                      | $\checkmark$ |              | Padalinys                             |                       |               |
| Darbuotojas                                                                    |               | Pastaba          |                    |             |                            |              |            |                      |              |              | Surūšiuota pagal Nr.                  | $\checkmark$          | Rūšiuoti paga |
| <b>Masinis ikėlimas</b><br>Paskutinį kartą išsaugojo: LIDA 16.04.2021 10:35:38 |               |                  |                    |             |                            |              |            |                      |              |              |                                       |                       |               |
| Nr. Darbuotojas Vardas, pavardė                                                |               |                  | <b>Tipas</b>       |             | Pradžia                    | Pabaiga      |            | Nauja pabaiga Dienos |              |              | Šventinės dienos Iš anksto Rezultatai |                       | Pavaduoja     |
| <b>JONAS</b>                                                                   |               | Jonas Pavardenis | K (Komandiruotė)   |             | 08.03.2021<br>$\checkmark$ | 09.03.2021   |            |                      |              |              |                                       | Tas pats ménuo ~      |               |
| 2 JONAS                                                                        |               | Jonas Pavardenis | K (Komandiruotė)   |             | 31.03.2021<br>$\checkmark$ | 31.03.2021   |            |                      |              | $\mathbf{0}$ |                                       | Tas pats ménuo $\vee$ |               |
|                                                                                |               |                  |                    |             | $\checkmark$               |              |            |                      |              |              |                                       | Tas pats ménuo ~      |               |
|                                                                                |               |                  |                    |             | $\checkmark$               |              |            |                      |              |              |                                       | Tas pats ménuo ~      |               |
|                                                                                |               |                  |                    |             | $\checkmark$               |              |            |                      |              |              |                                       | Tas pats ménuo $\vee$ |               |
|                                                                                |               |                  |                    |             | $\checkmark$               |              |            |                      |              |              |                                       | Tas pats ménuo $\vee$ |               |
|                                                                                |               |                  |                    |             | $\checkmark$               |              |            |                      |              |              |                                       | Tas pats ménuo $\vee$ |               |

Vedamas priskaitymo dokumentas:

usdinti | Naikinti | | | | | | | | << | | >> | Būklė: Vaata Uždarvti aujas Kopijuoti Atnaujinti Patvirtinti Išsaugoti El. pa y  $\bigcirc$  Pagr.  $\bigcirc$  Pridėti laukai $\bigcirc$  Vizavimas **Numeris** 2100006 Data 31.03.2021 Laikotarpio pr. 01.03.2021 Pabaiga 31.03.2021 Padalinys Aprašymas Mén. kodas 202103 Projektas Formulés klasé (pasirinkite klasę) Objektas Pastaba ⊽ □ Išskaidyti į periodus Paskutinį kartą išsaugojo: LIDA 16.04.2021 10:38:08  $\overline{\mathbf{N}}$ V∥ .<br>Atidaryti darbo užmokesčio skaičiavimo ataskaita Darb Mokėtinas 45 Priskaitytas 45 Darbuotojai 0 Darbdavys Nr. Darbuotojas Pavadinimas Mėn. kodas Formulė Objektas Projektas **Kiekis** Mokėtinas Priskaitytas Mokėtinas vnt. Priskaitytas vnt. Darbuotojai Darbdavys Mokėti Pas 1 JONAS Jonas Pavardenis **KOMAND** 45.00  $45.00$  $\overline{15}$  $0.00$  $0.00$  45.00  $\overline{3}$  $\overline{z}$  $0.00$  $0.00$  $\overline{3}$  $0.00$  $0.00$  $\overline{4}$  $0.00$  $0.00$  $\overline{5}$  $0.00$  $0.00$  $\overline{6}$  $0.00$  $0.00$ 

Last update: 2022/05/30 09:41 lt:personalas https://wiki.directo.ee/lt/personalas?rev=1653892897

Sistema automatiškai paskaičiuoja dienas pagal įvestu nedarbingumo tipus, bei padaugina pagal darbuotojo kortelėjė įvestą dienos įkainį nurodyta ties darbo užmokesčio formulę, kurioje parinktas nedarbingumo tipas.

# <span id="page-27-0"></span>**12. Anstoliai**

Jei norite tam tikrą sumą išskaičiuoti iš darbuotojo algos, Jums reikia:

- Susikurti naują darbo užmokesčio formulę ir joje:
	- Uždėkite varnelę **išskaitymai**
	- Taip pat peržiūrėkite ir jei reikia priskirkite mokesčių formules **Mokesčių formulės** (jei mokesčiai netaikomi, prie mokesčių formulių pažymėkite **NE**)
	- Taip pat, peržiūrėkite nedarbingumo tipus **Nedarbingumo tipai** jei joks nedarbingumas neturi įtakos šiai formulei – nuimkite nedarbingumų požymius
	- Priskirkite klasę **DU\_SALARY**
	- Priskirkite PD **ANTSTOLIS\_SEIZURE**
	- Priskirkite reikiamas buhalterines debeto ir kredito sąskaitas

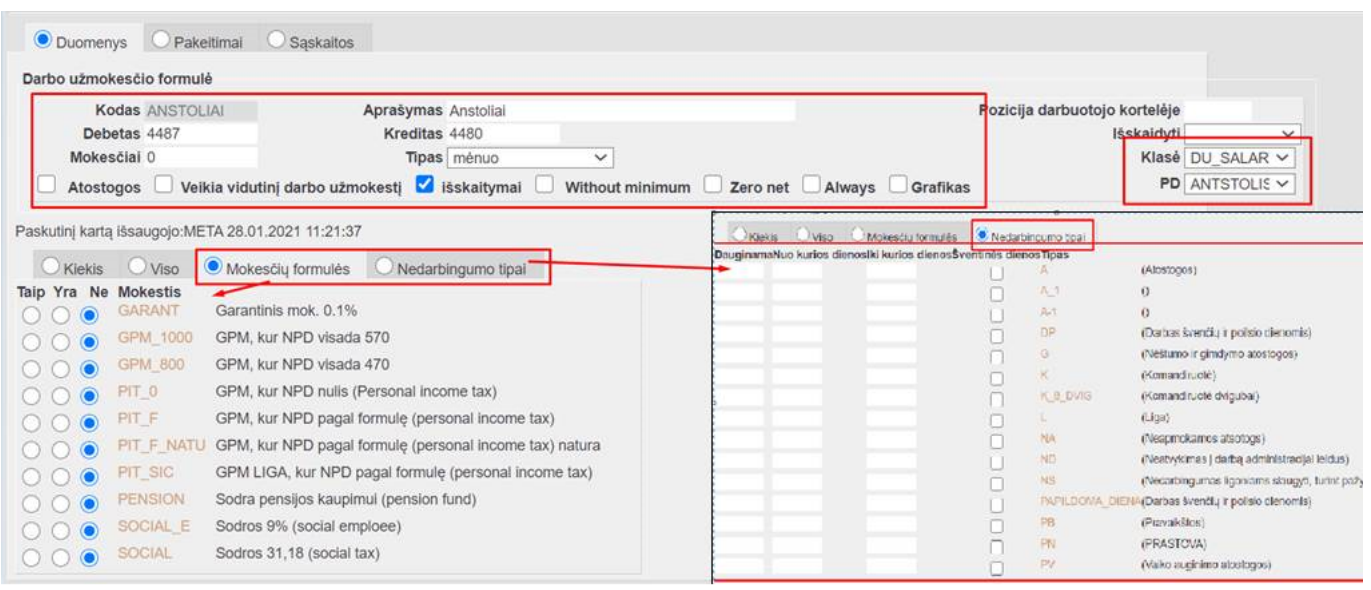

- Darbo užmokesčio priskaitymas
	- Vedant priskaitymo dokumentą, kitoje eilutėje pasirinkite darbuotoją ir naujai sukurtą darbo užmokesčio formulę (aukščiau pavyzdyje: **ANSTOLIAI**)
	- Priskaitymo kiekį nurodykite **1**
	- Laukelyje **Priskaitytas** įrašykite reikiamą sumą su minuso ženklu:

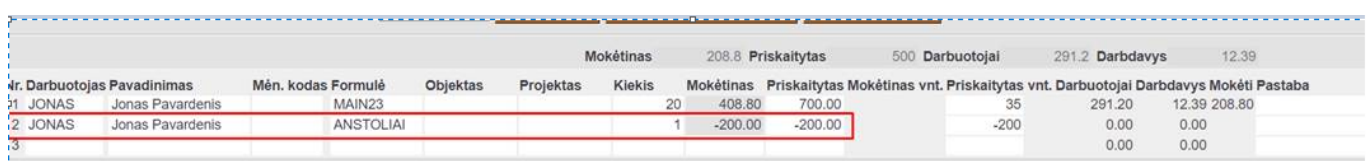

Apmokėjimas anstoliui vedamas atskira korespondencija: PAGRINDINIS MENIU→FINANSAI→DOKUMENTAI→KORESPONDENCIJOS

 Jei darbuotojui išskaityti reikia kiekvieną mėn. tą pačią sumą, galite formulę ir neigiamą sumą priskirti darbuotojo kortelėje (skiltyje **Darbo užmokestis**)

## <span id="page-28-0"></span>**13. Avansas**

[Avanso išmokėjimas ir likusios dalies išmokėjimas](https://wiki.directo.ee/lt/per_tasumine#avanso_ismokejimas_ir_likusios_dalies_ismokejimas)

# <span id="page-28-1"></span>**14. GPM formulių skaičiavimo pasikeitimai nuo 2022-01-01**

Nuo 2022-01-01 keičiasi GPM skaičiavimas:

- 1. Jeigu DU yra mažiau lygu nei **1678 Eur**, tuomet taikosi **NPD = 460 0.26 (DU 730)**;
- 2. Jeigu DU yra daugiau nei **1678 Eur**, tuomet taikosi **NPD = 400 0.18 (DU 642)**.

Directo turi būti sukurtos dvi atskiros GPM mokesčių formulės. EINATE: NUSTATYMAI → PERSONALO NUSTATYMAI → MOKESČIŲ FORMULĖS:

GPM, kai NPD **NPD = 460 - 0.26 (DU - 730)**:

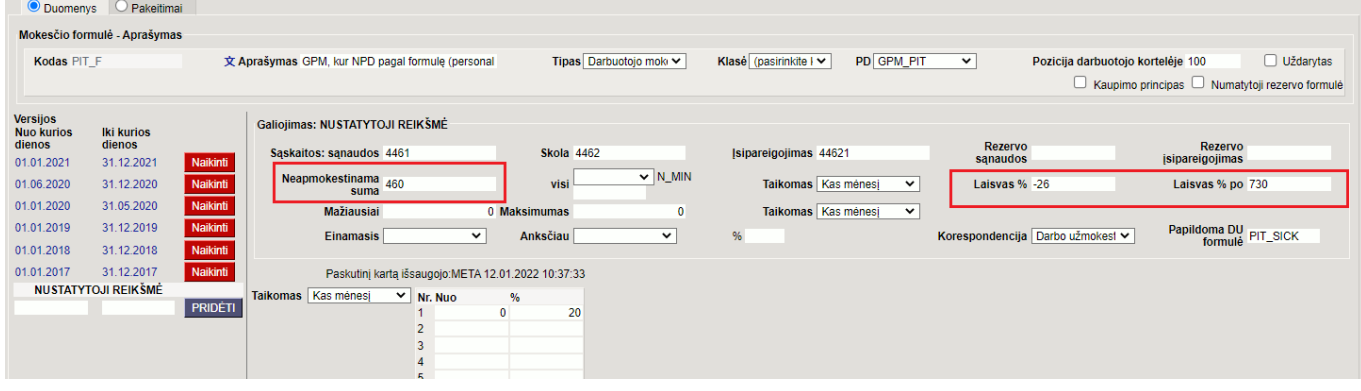

GPM, kai NPD **NPD = 400 - 0.18 (DU - 642)**:

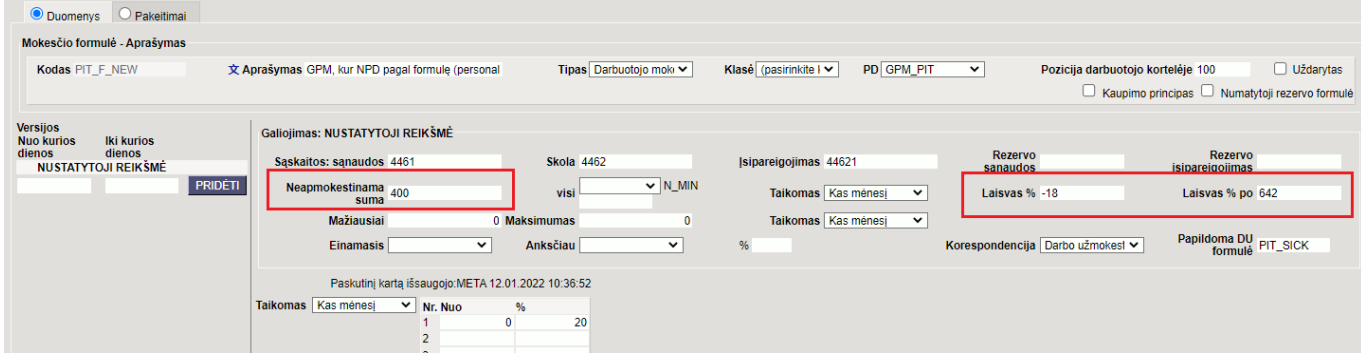

Directo yra trys transporto parametrai, kuriuose reikia nusirodyti, kuri mokesčių formulė bus pritaikyta darbuotojui pagal priskaityta DU sumą. EINATE: NUSTATYMAI → BENDRI NUSTATYMAI → TRANSPORTO PARAMETRAI → TIPAS SALARY\_TAX.

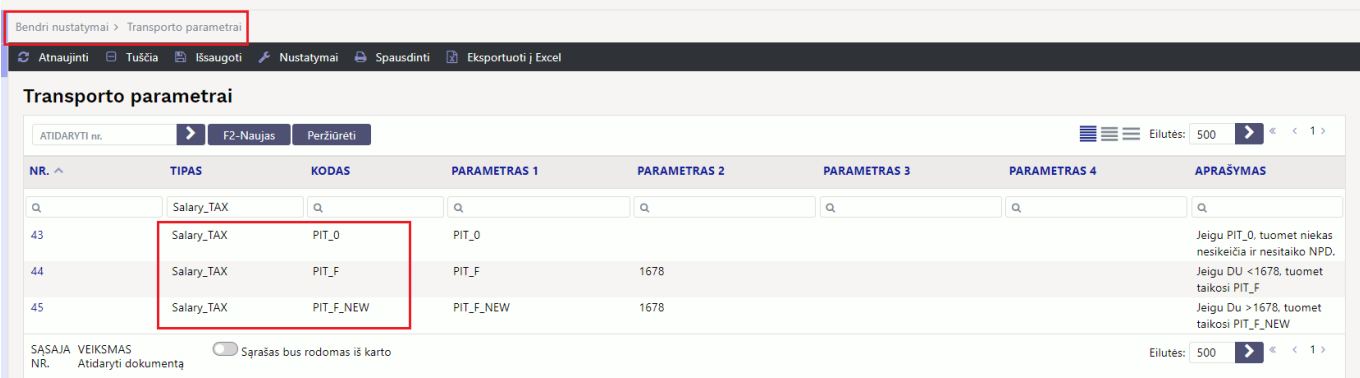

- **PIT 0** → transporto parametras, kuriame nurodomas mokesčių formulės kodas, kuriame nesitaiko NPD;
- **PIT F** → transporto parametras, kuriame nurodomas mokesčiu formulės kodas, kuriame taikosi **NPD = 460 - 0.26 (DU - 730)**;
- PIT F NEW → transporto parametras, kuriame nurodomas mokesčių formulės kodas, kuriame taikosi **NPD = 400 - 0.18 (DU - 642)**;

Transporto parametro reikšmės:

- **Parametras 1** mokesčių formulės kodas;
- **Parametras 2** darbo užmokesčio suma, nuo kurios prisitaikys GPM formulės skaičiavimas.

Bendri nustatymai > Transporto parametrai **G** Grįžti **Naujas** <sup>(2</sup> Kopijuoti 圙 Naikinti Išsaugoti Būklė: Rodyti "> Peržiūrėti pakeitimų žurnalą **Salary\_TAX TIPAS** Salary\_TAX **KODAS** PIT\_F PARAMETRAS 1 PIT\_F PARAMETRAS 2 1678 PARAMETRAS 3 PARAMETRAS 4 APRAŠYMAS Jeigu DU <1678, tuomet taikosi PIT\_F Atstatyti numatytą

 Jeigu turi taikytis skaičiavimas ne pagal vieną mokesčių formulę, tuomet trasnporto parametre atskirus kableliu nurodoma kita mokesčių formulė (kodas). Tačiau negali taikytis vienoje DU formulėje keletas mokesčių formulės, kurios nurodytos transporto parametre.

DU formulėje skiltyje MOKESČIŲ FORMULĖS, turi būti pažymėta YRA, prie GPM mokesčių formulių:

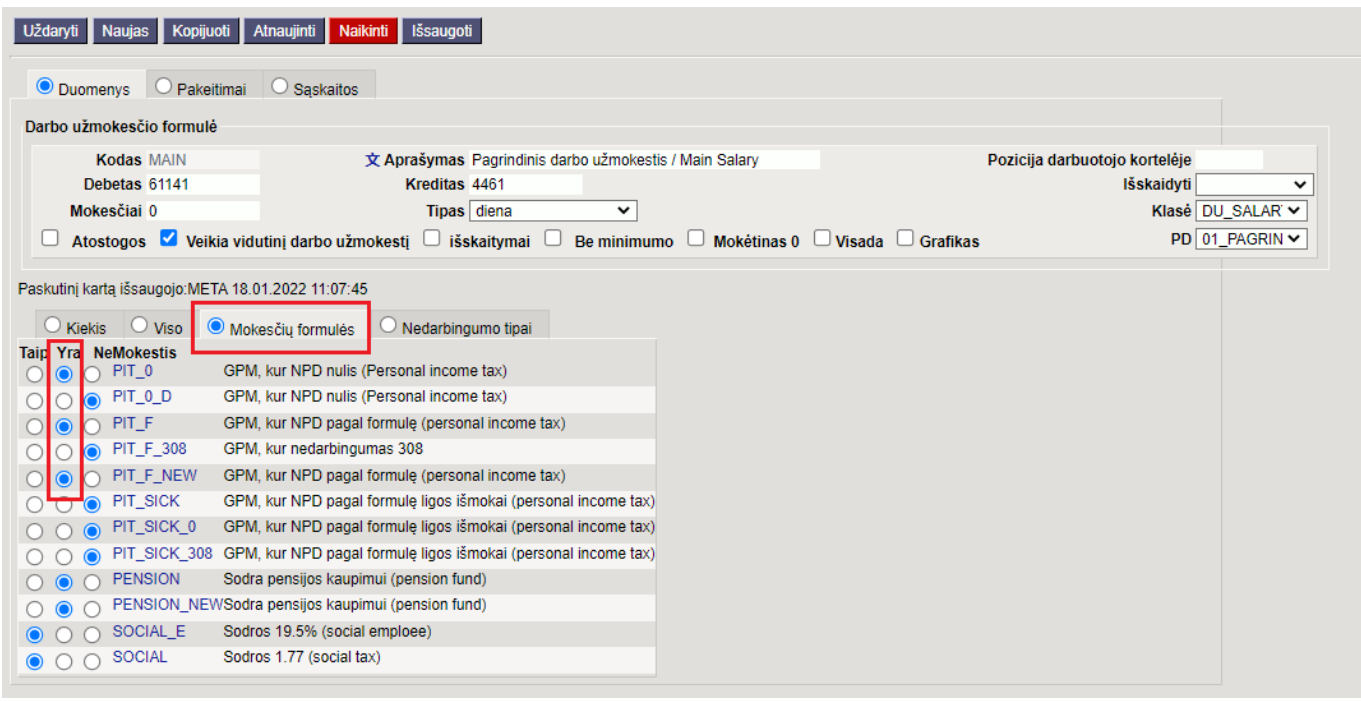

SVARBU: turi būti vienas priskaitymo dokumentas!

 SVARBU: turi būti įjungtas nustatymas, kad funkcionalumas veiktų (NUSTATYMAI → PAGRINDINIAI NUSTATYMAI → PERSONALO NUSTATYMAI):

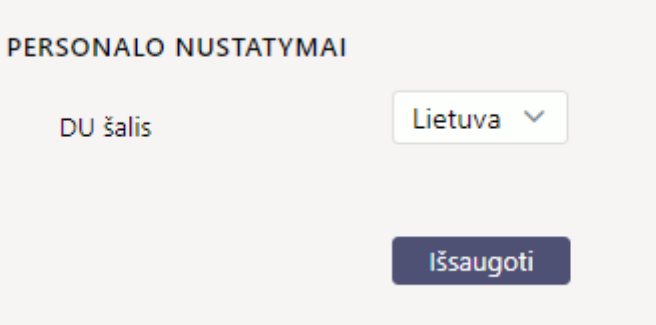

# <span id="page-31-0"></span>**15. GPM formulių skaičiavimo pasikeitimai nuo 2022-06-01**

Nuo 2022-06-01 keičiasi GPM skaičiavimas:

1. Jeigu DU yra mažiau lygu nei **1704 Eur**, tuomet taikosi **NPD = 540 - 0.34 (DU - 730)**;

Directo sistomoje reikia susirasti GPM formulę, kurioje taikosi **NPD = 460 - 0.26 (DU - 730)** ir pakeisti ją pagal naujus skaičiavimus \* GPM, kai NPD **NPD = 540 - 0.34 (DU - 730)**. EINATE: NUSTATYMAI → PERSONALO NUSTATYMAI → MOKESČIŲ FORMULĖS.

Atliekami žingsniai:

- Pridedamas laikotarpis 2022.01.01 2022.05.31, kuriame nurodote, kad taikysis **NPD = 460 - 0.26 (DU - 730)**;
- Pridedamas laikotarpis 2022.06.01 2022.12.31, kuriame nurodote, kad taikysis **NPD = 540 - 0.34 (DU - 730)**

Directo yra trys transporto parametrai, kuriuose reikia nusirodyti, kuri mokesčių formulė bus pritaikyta darbuotojui pagal priskaityta DU sumą. EINATE: NUSTATYMAI → BENDRI NUSTATYMAI → TRANSPORTO PARAMETRAI → TIPAS SALARY TAX.

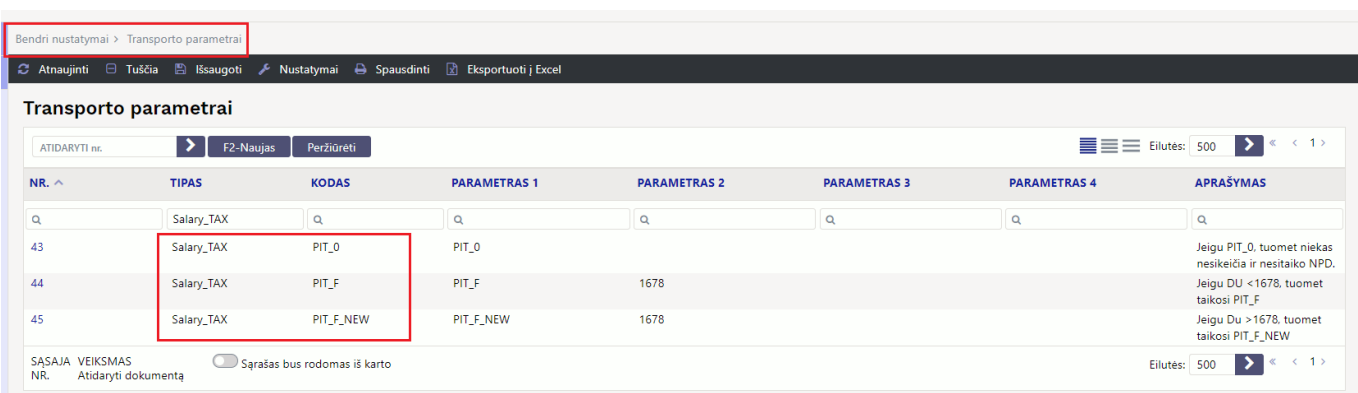

- **PIT 0** → transporto parametras, kuriame nurodomas mokesčių formulės kodas, kuriame nesitaiko NPD;
- PIT F → transporto parametras, kuriame nurodomas mokesčių formulės kodas, kuriame taikosi **NPD = 460 - 0.26 (DU - 730)**;

• PIT F NEW → transporto parametras, kuriame nurodomas mokesčių formulės kodas, kuriame taikosi **NPD = 400 - 0.18 (DU - 642)**;

Transporto parametro reikšmės:

- **Parametras 1** mokesčių formulės kodas;
- **Parametras 2** darbo užmokesčio suma, nuo kurios prisitaikys GPM formulės skaičiavimas.

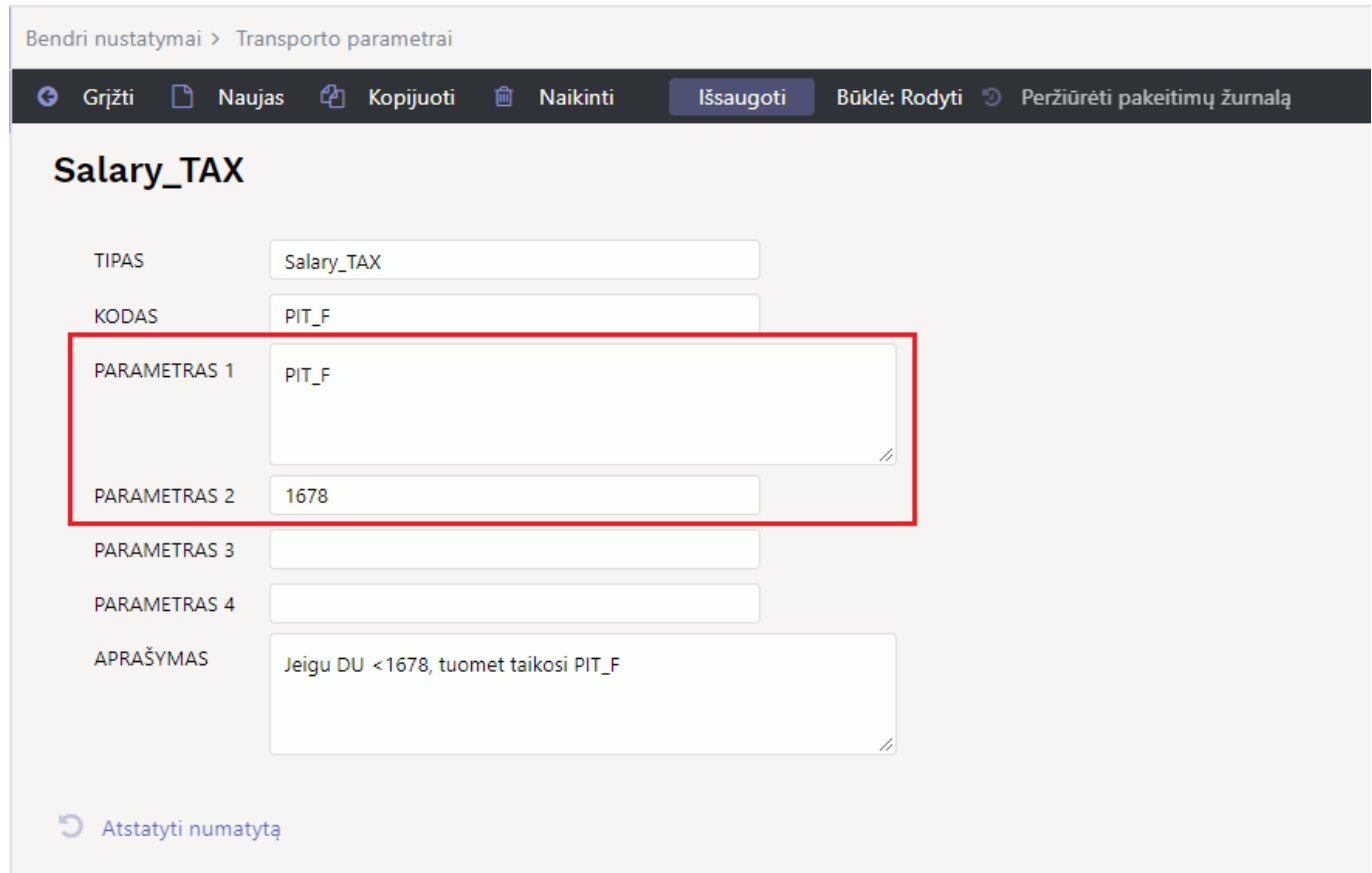

 Jeigu turi taikytis skaičiavimas ne pagal vieną mokesčių formulę, tuomet trasnporto parametre atskirus kableliu nurodoma kita mokesčių formulė (kodas). Tačiau negali taikytis vienoje DU formulėje keletas mokesčių formulės, kurios nurodytos transporto parametre.

DU formulėje skiltyje MOKESČIŲ FORMULĖS, turi būti pažymėta YRA, prie GPM mokesčių formulių:

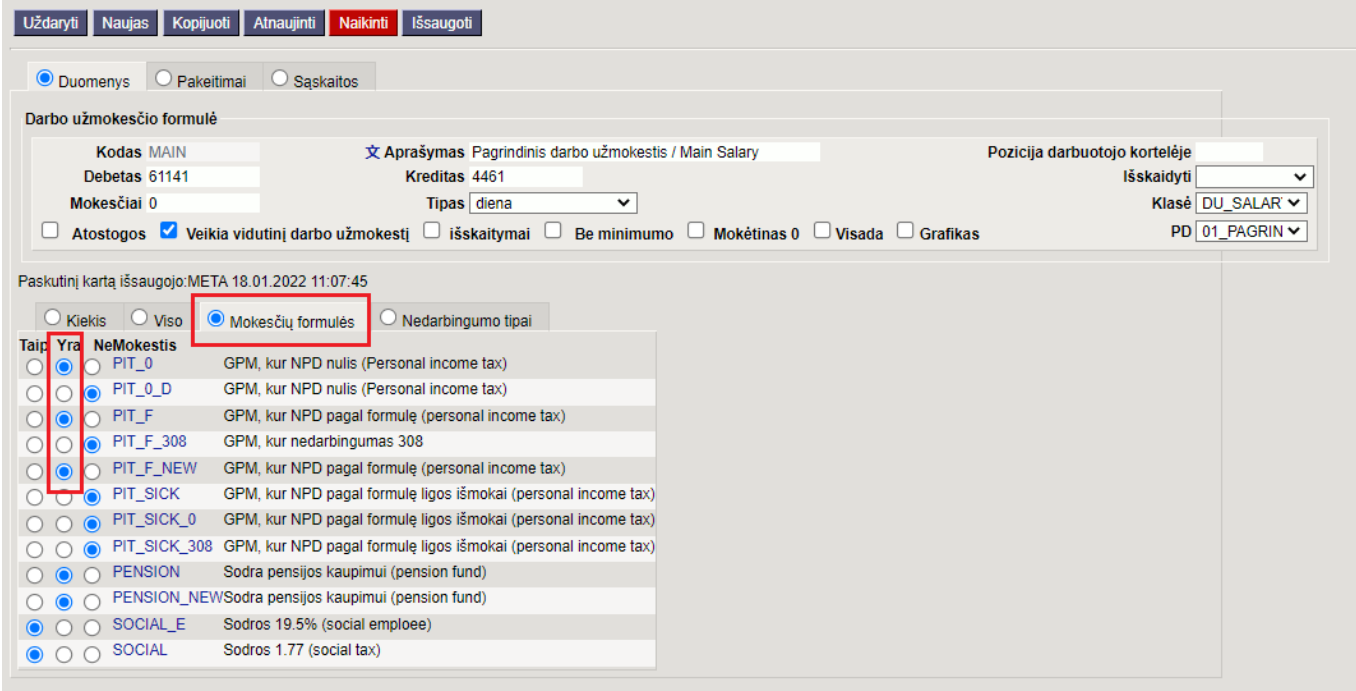

SVARBU: turi būti vienas priskaitymo dokumentas!

 SVARBU: turi būti įjungtas nustatymas, kad funkcionalumas veiktų (NUSTATYMAI → PAGRINDINIAI NUSTATYMAI → PERSONALO NUSTATYMAI):

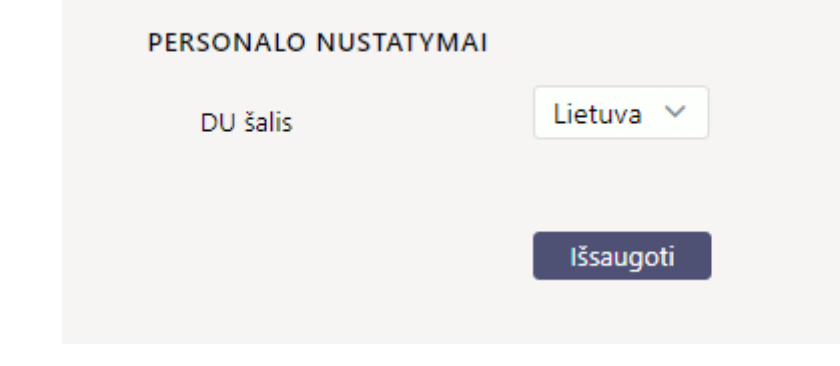

#### **Nuorodos**

- [Darbo užmokesčių formulės](https://wiki.directo.ee/lt/settings#darbo_uzmokesciu_formules)
- [Darbuotojai](https://wiki.directo.ee/lt/darbuotojai)
- **·** [Ištekliai](https://wiki.directo.ee/lt/mr_ressurs)
- [Darbo užmokesčio priskaitymas](https://wiki.directo.ee/lt/per_palk)

From: <https://wiki.directo.ee/> - **Directo Help**

Permanent link: **<https://wiki.directo.ee/lt/personalas?rev=1653892897>**

Last update: **2022/05/30 09:41**